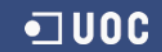

# Manual d'usuari

Autor: Jorge Torrente Versió: 1.0

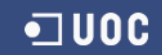

# Índex

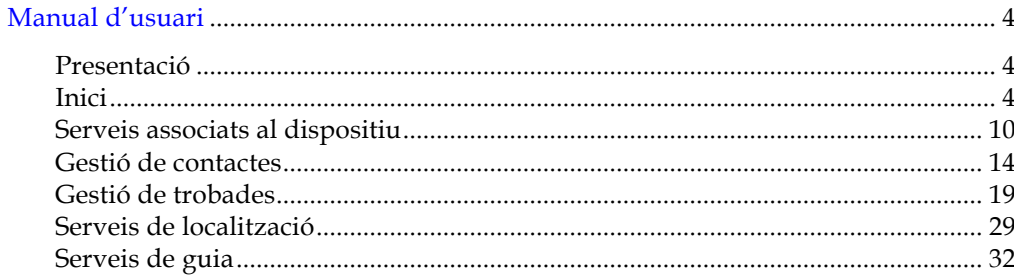

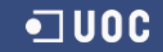

# Índex de figures

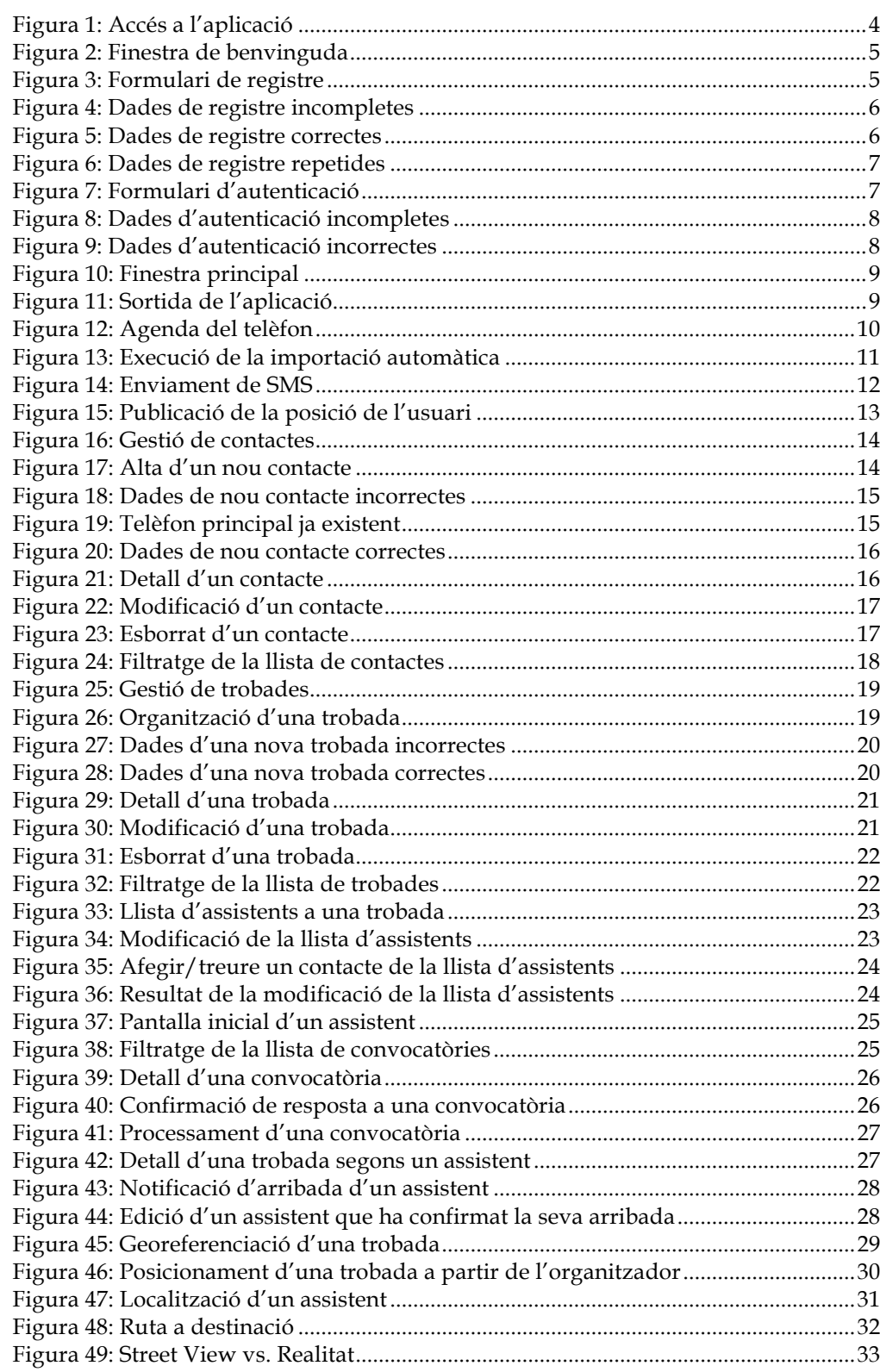

# **Manual d'usuari**

# **Presentació**

A nivell d'usuari les funcionalitats de l'aplicació poden agrupar-se en quatre grans grups:

- 1. **Gestió de contactes**. Es proporcionen els serveis d'agenda personal on el propietari pot incorporar qualsevol dels usuaris registrats en el sistema.
- 2. **Gestió de trobades**. Conjunt d'accions que permeten l'organització de reunions, l'enviament de convocatòries i l'acceptació o rebuig d'aquestes.
- 3. **Serveis de localització i guia**. L'aplicació utilitza el posicionament GPS i la georeferenciació per tal de facilitar a l'usuari la localització d'un altre participant o bé el punt de trobada on cal anar.
- 4. **Serveis associats al dispositiu mòbil**. Aquí s'inclou l'enviament de missatges curts i l'accés a les entrades de l'agenda del telèfon.

Cal tenir present que tota la informació de trobades i contactes s'emmagatzema remotament en el *núvol*, el que permet que l'usuari pugui canviar d'aparell sense que això suposi una pèrdua de les dades. A més a més, amb l'objectiu de facilitar-ne l'acceptació i promoure'n el seu ús, s'ha incorporat la possibilitat d'importar totes les entrades existents en l'agenda del dispositiu evitant així haver de tornar-les a introduir.

## **Inici**

L'aplicació es distribueix com a *Widget WAC 2.0* i per tant és necessari tenir instal·lat en el telèfon l'entorn d'execució apropiat: en aquest sentit es recomana la utilització del *Borqs WAC Market*:

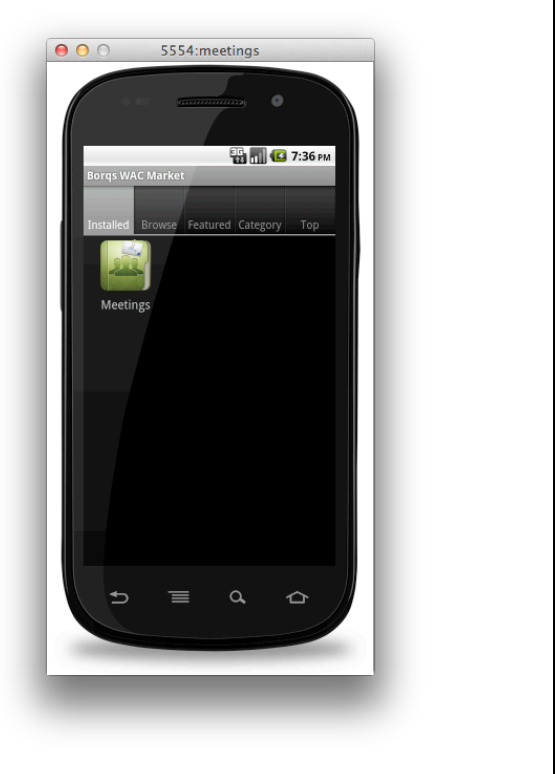

### **Figura 1: Accés a l'aplicació**

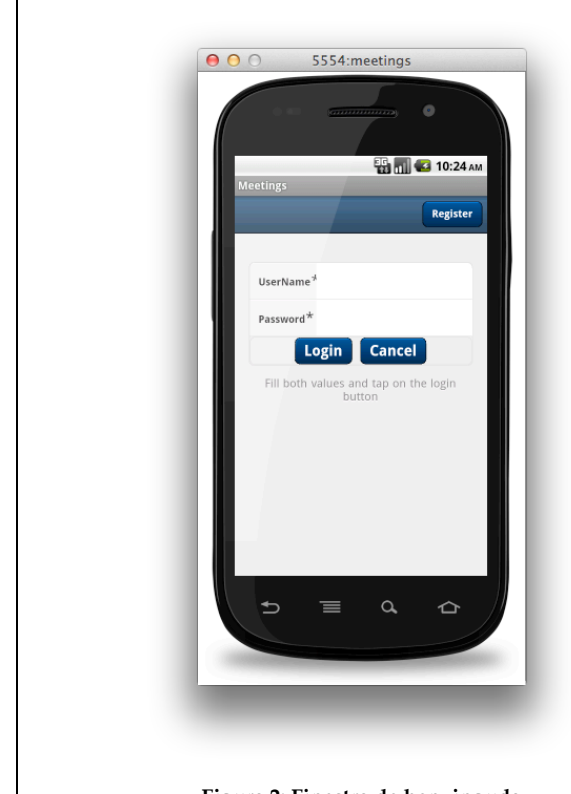

Si de la llista d'aplicacions disponibles es selecciona l'anomenada *Meetings,* apareixerà la finestra de benvinguda.

Ara bé, per tal de poder utilitzar-la, primer de tot, cal que l'usuari es registri en el sistema. Utilitzant el botó *Register* de la barra superior podrà accedir al formulari de registre.

**Figura 2: Finestra de benvinguda**

El funcionament d'aquesta pantalla serà:

- Omplir tots els camps obligatoris (els marcats amb un asterisc).
- Confirmar les dades mitjançant el botó *Done.* En el cas que manqui alguna dada es notificarà a l'usuari presentant una alerta i canviant el color del camp requerit (veure figura 4)
- Descartar l'operació i tornar a la finestra anterior pitjant el botó *Cancel*

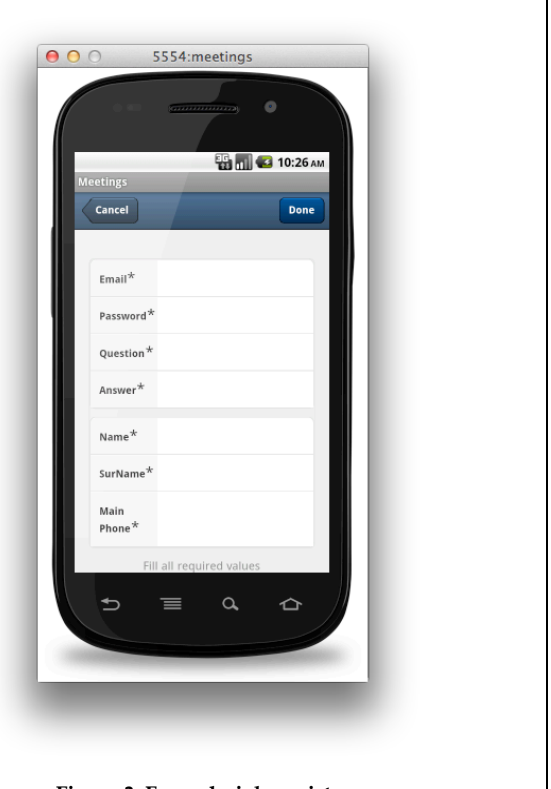

## **Figura 3: Formulari de registre**

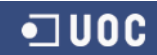

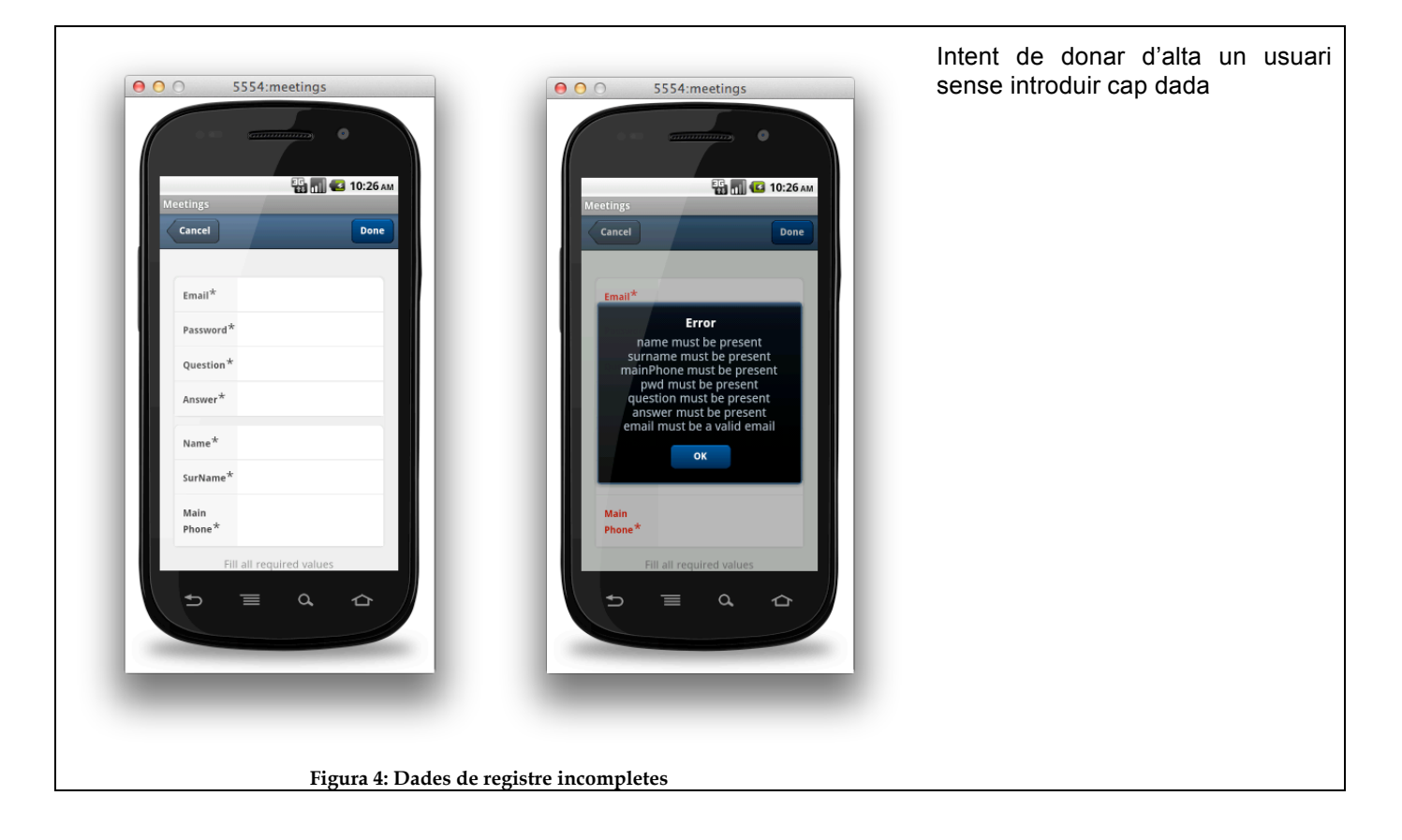

En el cas d'introduir correctament totes les dades, l'usuari es donarà d'alta en el sistema.

El número de telèfon principal (camp *Main Phone*) admet l'ús de guionets i parèntesis, de fet l'expressió regular utilitzada en la seva validació és:

^(\(?\+?[0-9]\*\)?)?[0-9\_\- \(\)]\*\$

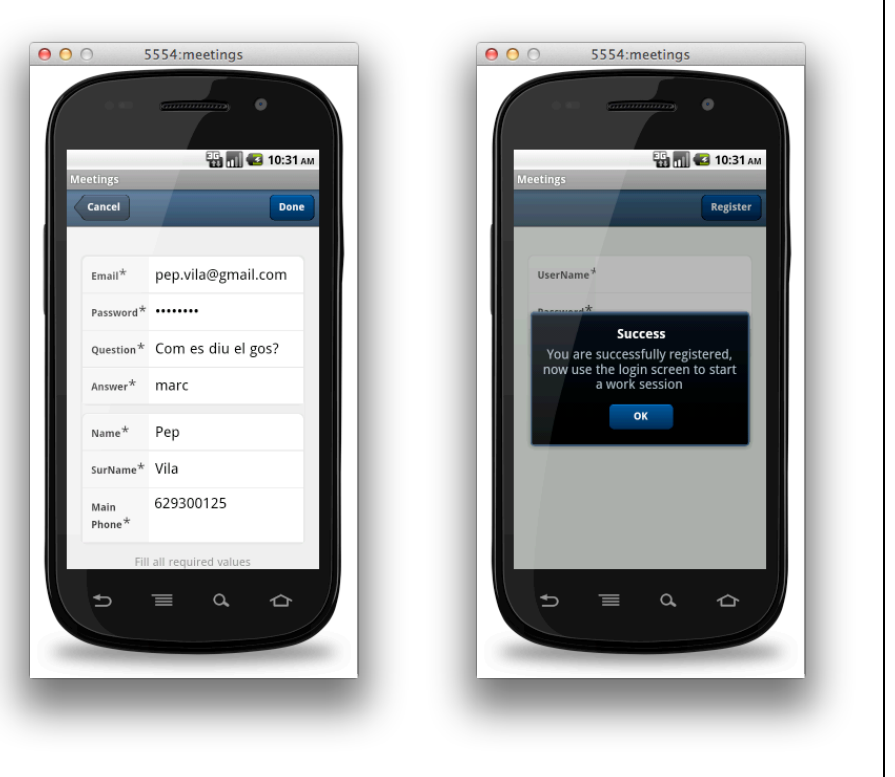

**Figura 5: Dades de registre correctes**

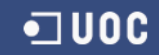

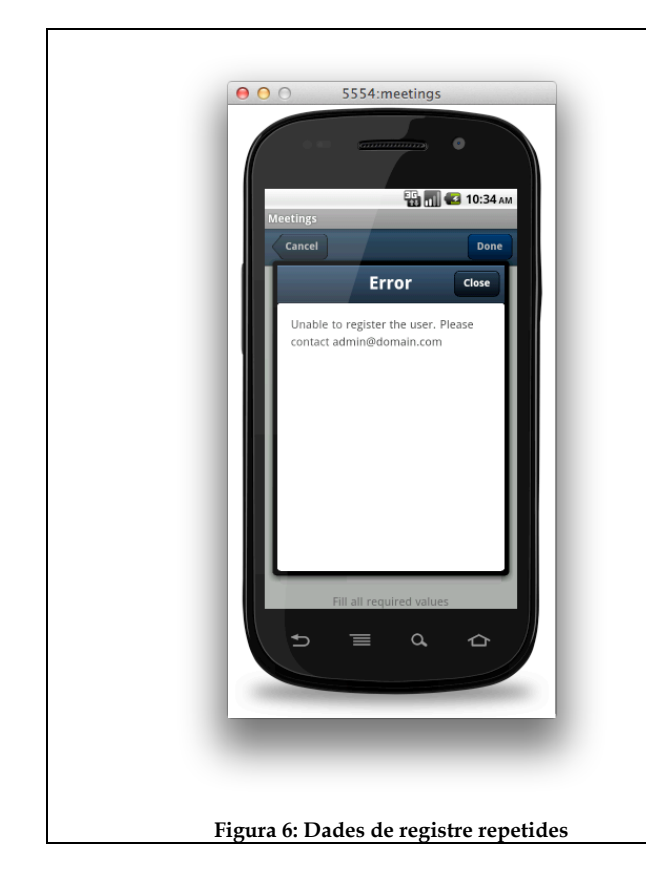

Cal recordar que **no pot haver-hi en el sistema dos usuaris registrats amb la mateixa adreça de correu o amb el mateix número de telèfon**. Si en el formulari de registre s'introdueix una adreça o un telèfon d'un usuari registrat prèviament, l'aplicació notificarà la impossibilitat de dur a terme el registre presentant la següent finestra:

Un cop ja es disposa d'un usuari registrat correctament ja es pot procedir amb el procés d'autenticació, on els dos camps (codi d'usuari i contrasenya) són obligatoris:

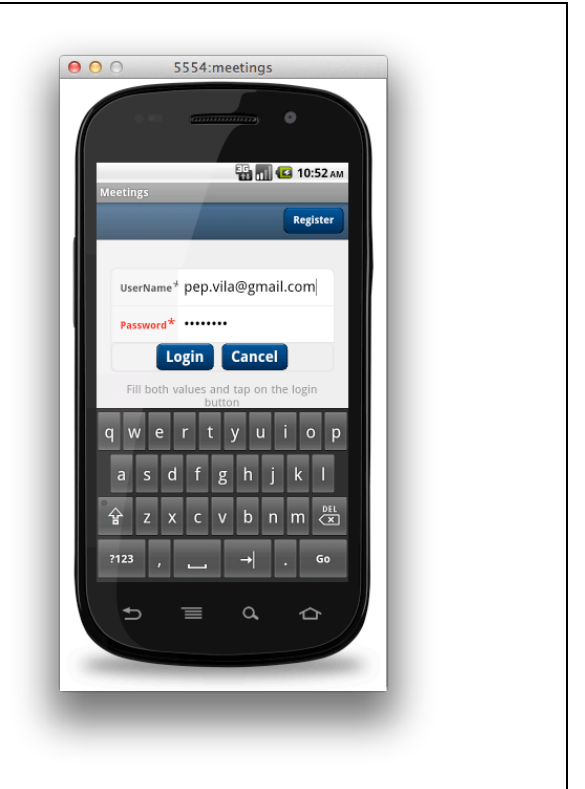

**Figura 7: Formulari d'autenticació**

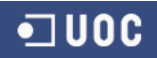

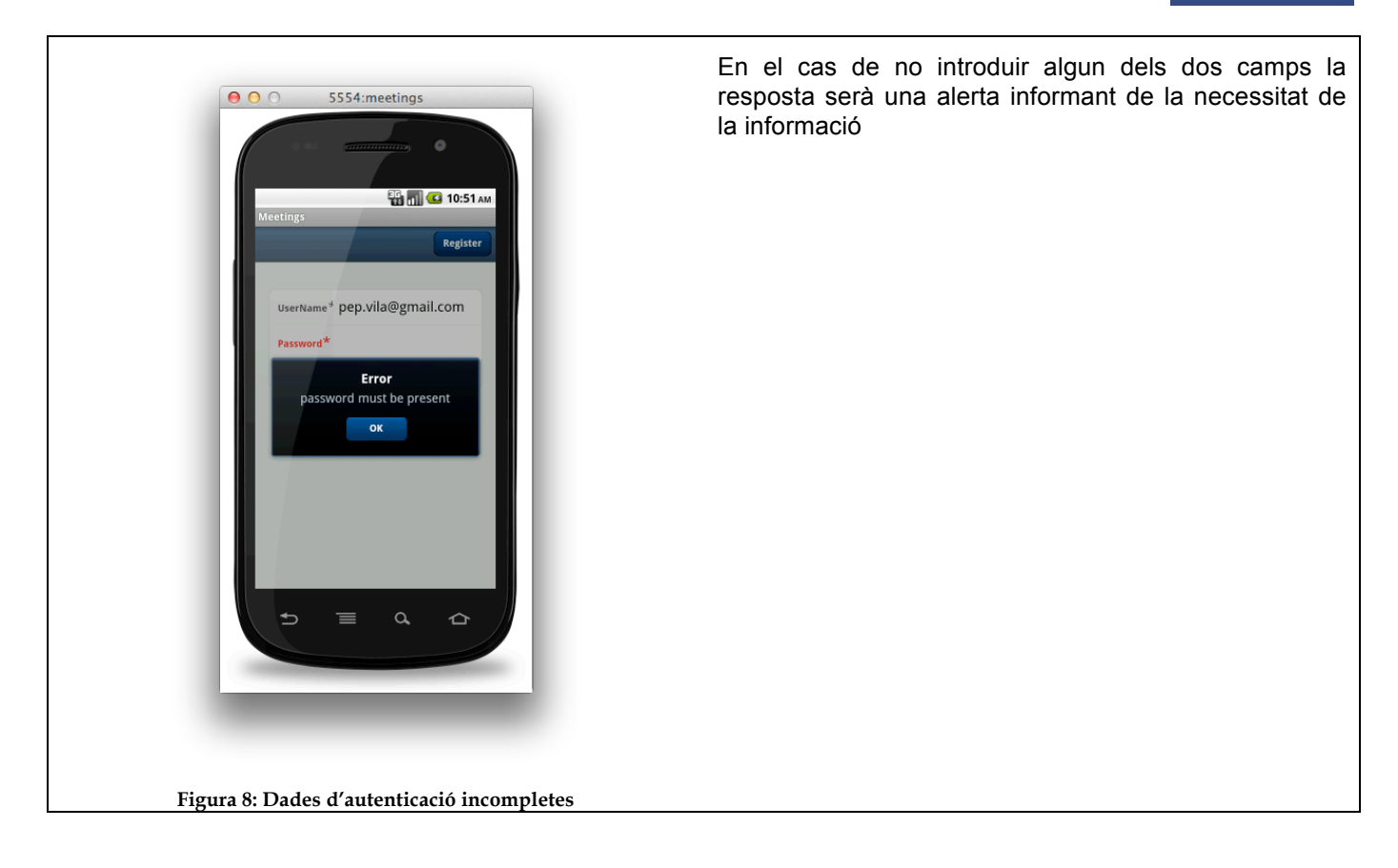

I si les dades no corresponen a les de cap usuari registrat:

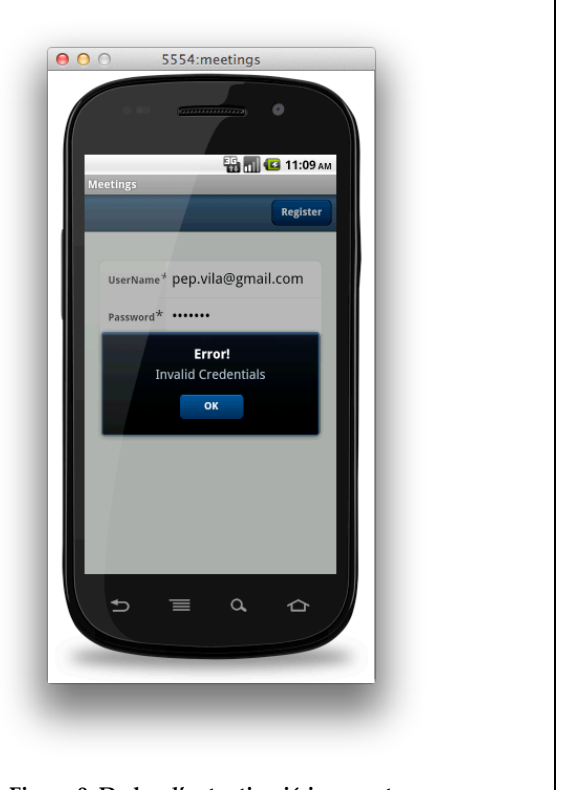

**Figura 9: Dades d'autenticació incorrectes**

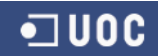

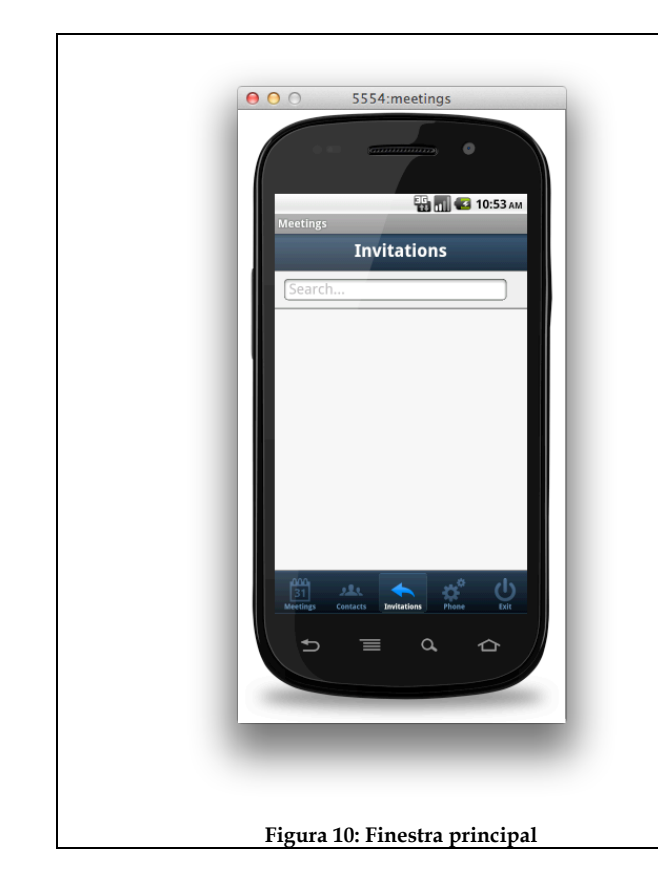

Finalment si el procés d'autenticació acaba correctament apareixerà la finestra principal de l'aplicació.

**En el cas que l'entorn d'execució ho permeti l'aplicació emmagatzema les credencials utilitzades de forma que la propera vegada que l'usuari l'executa no és necessari passar per tot el procés d'identificació**.

L'aplicació sempre començarà mostrant la llista de convocatòries de l'usuari pendents de respondre.

Un cop dins, per sortir de l'aplicació només cal triar el panell anomenat *Exit* i posteriorment pitjar el botó *Logout*. El resultat d'aquesta acció serà la redirecció al formulari d'autenticació descrit anteriorment (figura 7)

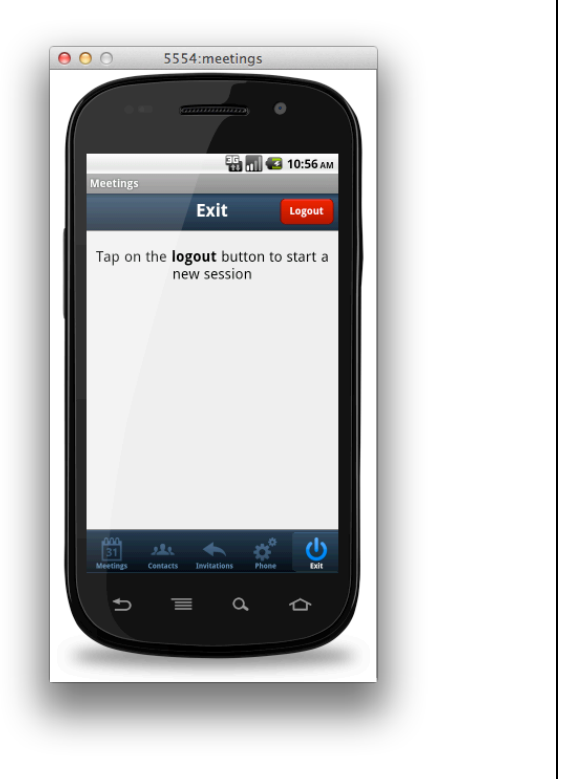

**Figura 11: Sortida de l'aplicació**

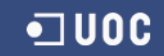

# **Serveis associats al dispositiu**

### **Importar agenda del telèfon**

Tal com s'ha comentat anteriorment, una de les accions que un usuari podrà fer en començar a utilitzar l'aplicació és importar les entrades de l'agenda del seu telèfon com a contactes de l'aplicació de trobades. **El procés d'importació automàtica només incorporarà aquelles entrades que continguin un número que es correspongui al d'algun usuari registrat**. A més a més, en el cas que l'entrada de l'agenda contingui més d'un telèfon (casa, feina, etc.) el procés intentarà crear un contacte diferent per a cadascun dels números.

En el següent exemple, l'agenda del mòbil té dues entrades, Marco Jové i Susana Duran però només el telèfon de Marco Jové està associat a un usuari registrat.

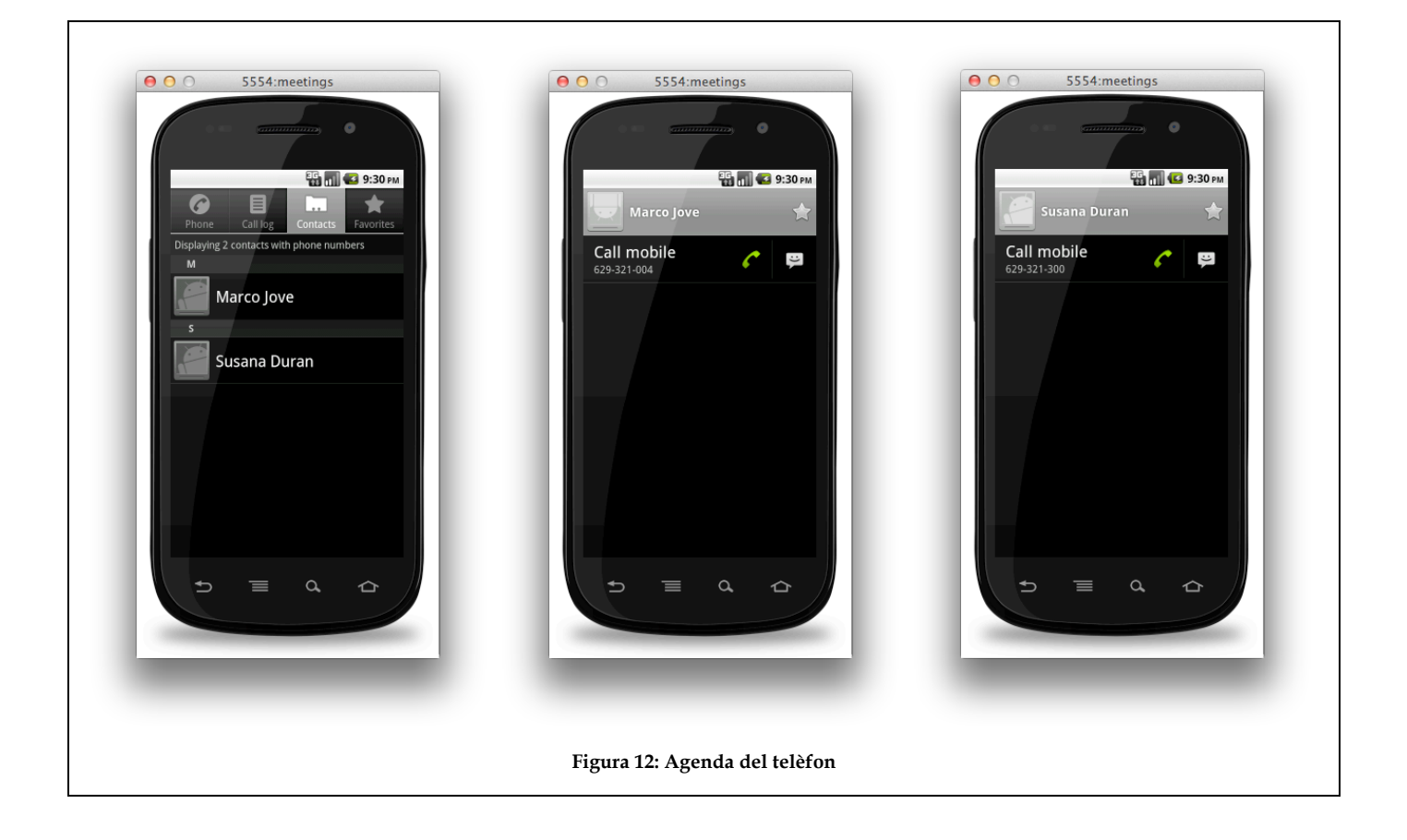

Consegüentment el resultat de la importació ha de ser l'aparició d'un nou contacte anomenat "Marco Jove" amb el número de telèfon 629321004.

- Seleccionar el panell *Phone*
- Pitjar la icona etiquetada com *Contacts* i confirmar l'operació (botó *Yes*)
- En acabar l'execució es pot consultar la llista de contactes per comprovar que tot ha anat bé.

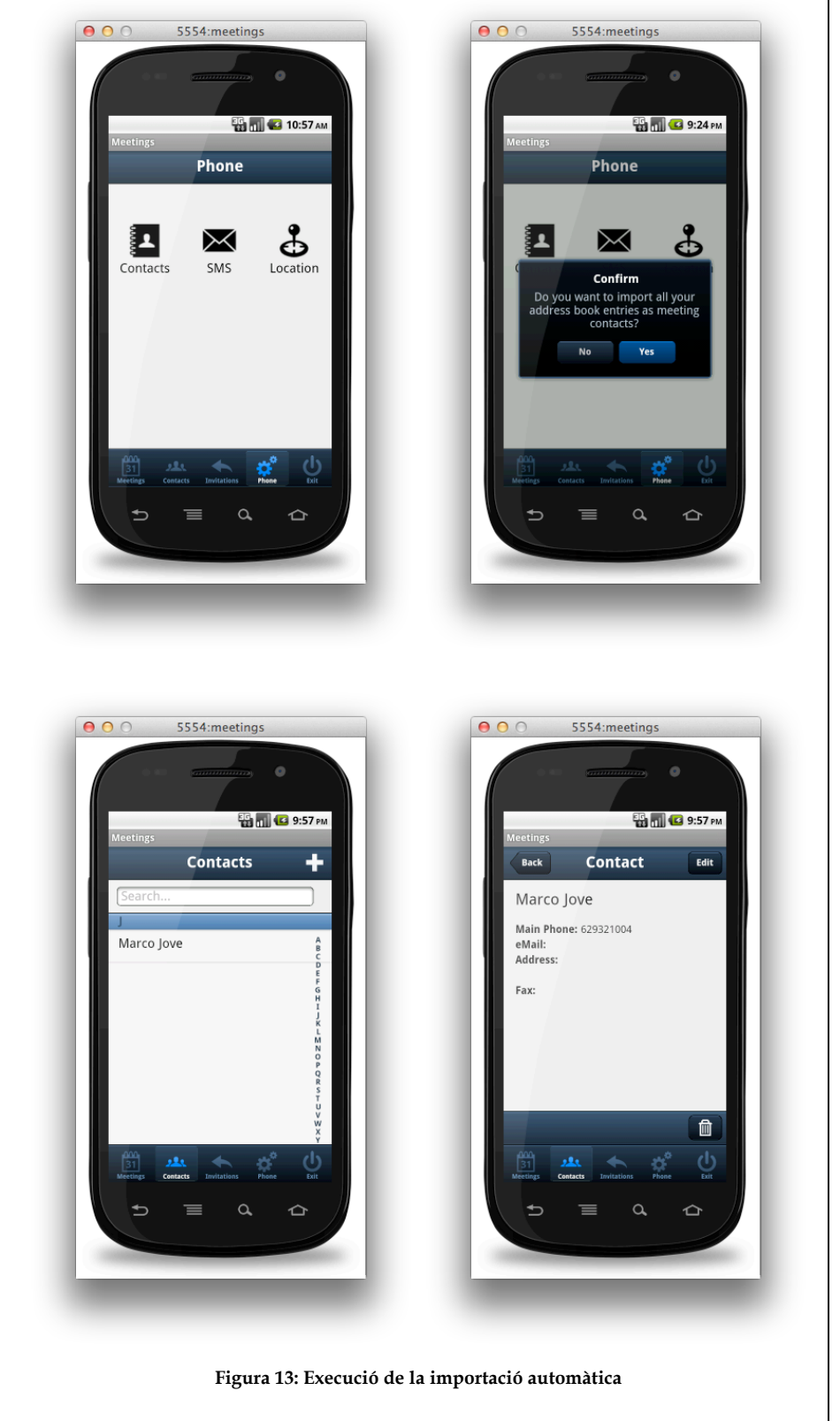

## **Convidar a utilitzar l'aplicació**

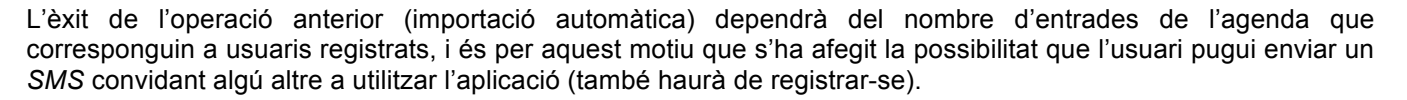

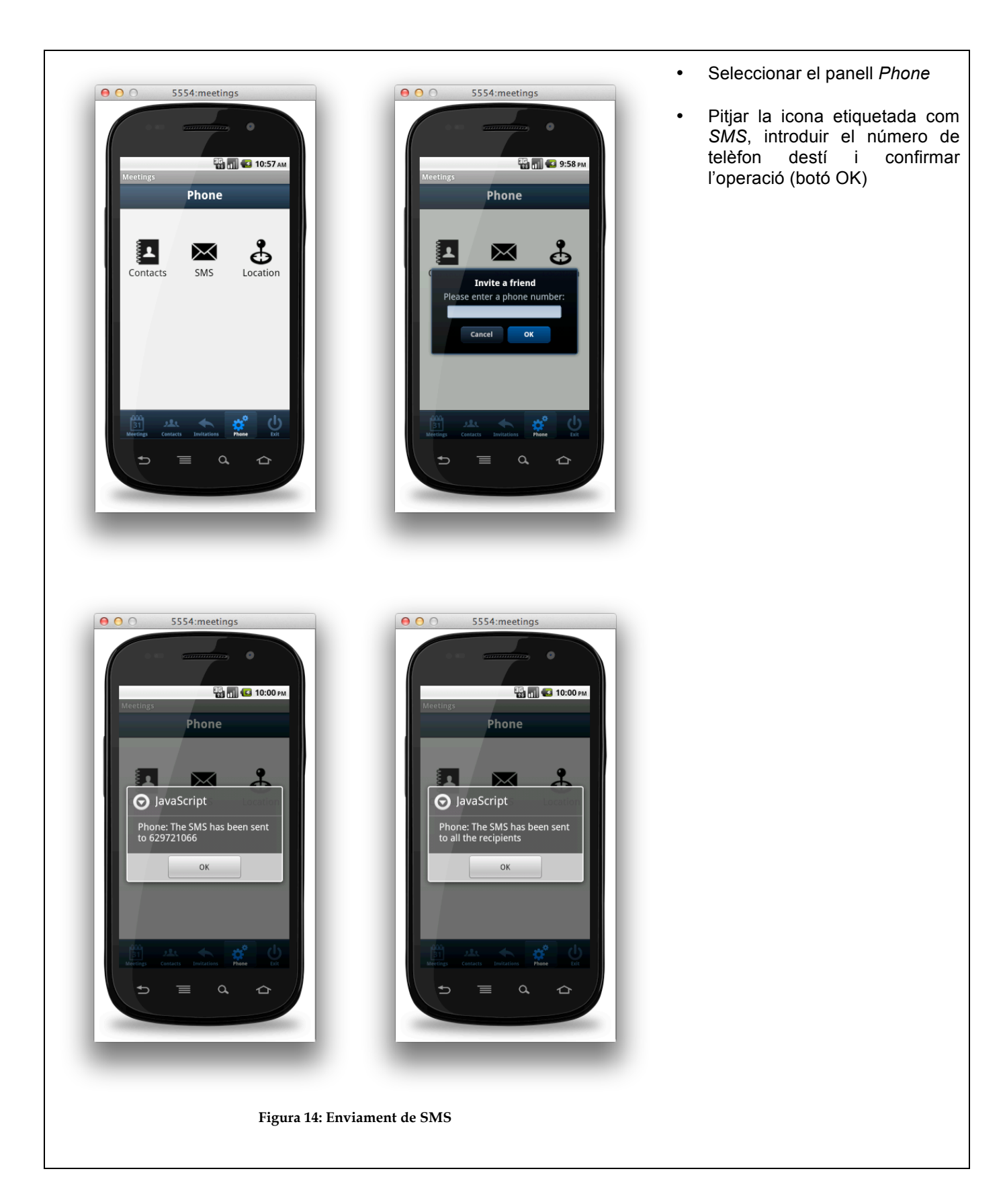

## **Publicar ubicació**

Amb aquesta opció un usuari informa al sistema de la seva posició GPS.

• Seleccionar el panell *Phone*  $000$ 5554: meetings  $000$ 5554: meetings • Pitjar la icona etiquetada com *Location* i confirmar l'operació (botó *Yes*) **ED** 10:57 AM **ED 10:58 AM** Phone Phone စိ ය්  $\times$ ا ع Ξ.  $\Join$ Contacts SMS Location Confirm you want to publish you<br>current location?  $Yes$ ¢. ৩  $\Rightarrow$  $\equiv$  $\triangle$  $\alpha$ ൂ  $\overline{\phantom{0}}$ 5554: meetings 5554: meetings  $000$  $000$  $\epsilon$ **ED DU** 3 9:19 PM **ED MILES** 7:29 PM Phone Phone க்  $\blacktriangle$ ⊠ Advise **Information** t location successfully<br>published Fetching your current position<br>this could be a long operation **OK**  $\alpha$  $\alpha$ ♦  $\triangleq$  $\equiv$ △  $\Rightarrow$  $\equiv$ **Figura 15: Publicació de la posició de l'usuari**

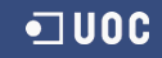

# **Gestió de contactes**

El punt d'entrada a aquest grup de funcionalitats és el panell anomenat *Contacts* que per defecte sempre mostrarà la llista de contactes de l'usuari.

Totes les entrades s'agruparan segons el cognom i es disposarà d'una barra lateral per tal que la seva localització sigui més àgil.

El camp de text situat a sobre de la llista permet filtrar les entrades a mostrar: l'operació que s'aplica és la cerca dels caràcters introduïts dins el nom complet de cada entrada.

Mitjançant la icona "+" de la barra superior s'accedeix al formulari de creació d'un nou contacte. Seleccionant un element de la llista pot consultar-se el detall de l'entrada.

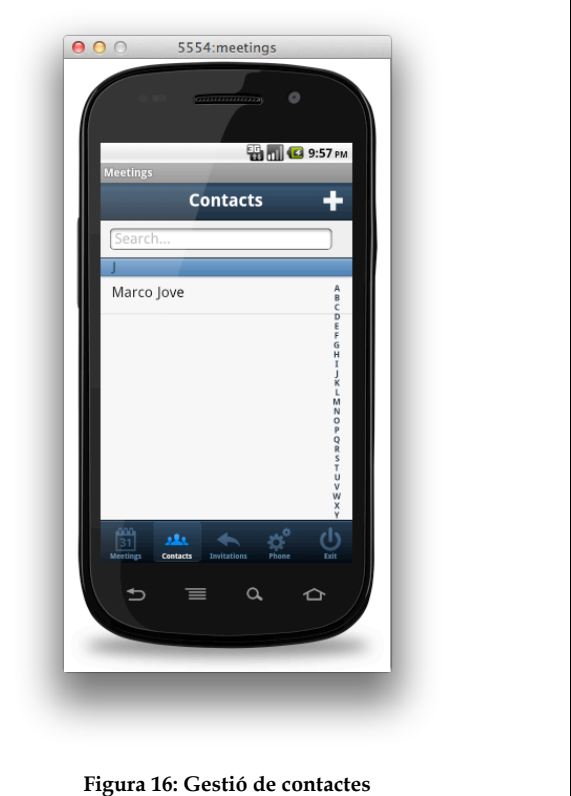

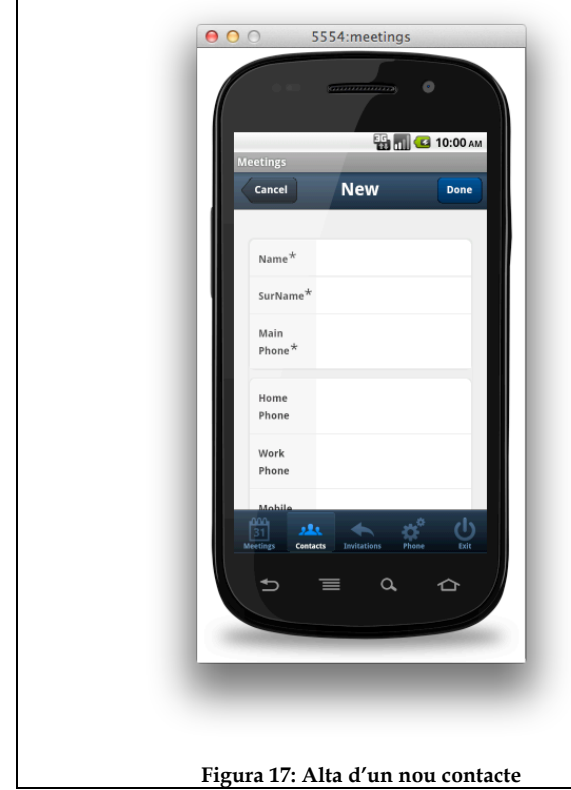

El funcionament de la pantalla de creació d'un contacte serà anàleg al de la resta de formularis:

- Omplir tots els camps obligatoris (els marcats amb un asterisc).
- Confirmar les dades mitjançant el botó *Done.* En el cas que manqui alguna dada es notificarà a l'usuari presentant una alerta i canviant el color del camp requerit (veure figura 18)
- Descartar l'operació i tornar a la finestra anterior pitjant el botó *Cancel*

Intent de donar d'alta un nou contacte sense introduir el cognom i utilitzant un número de telèfon incorrecte.

El número de telèfon principal (camp *Main Phone*) admet l'ús de guionets i parèntesis, de fet l'expressió regular utilitzada en la seva validació és:

 $\wedge$ (\(?\+?[0-9]\*\)?)?[0-9\_\- \(\)]\*\$

**Aquest número ha de pertànyer a algun usuari registrat en el sistema**.

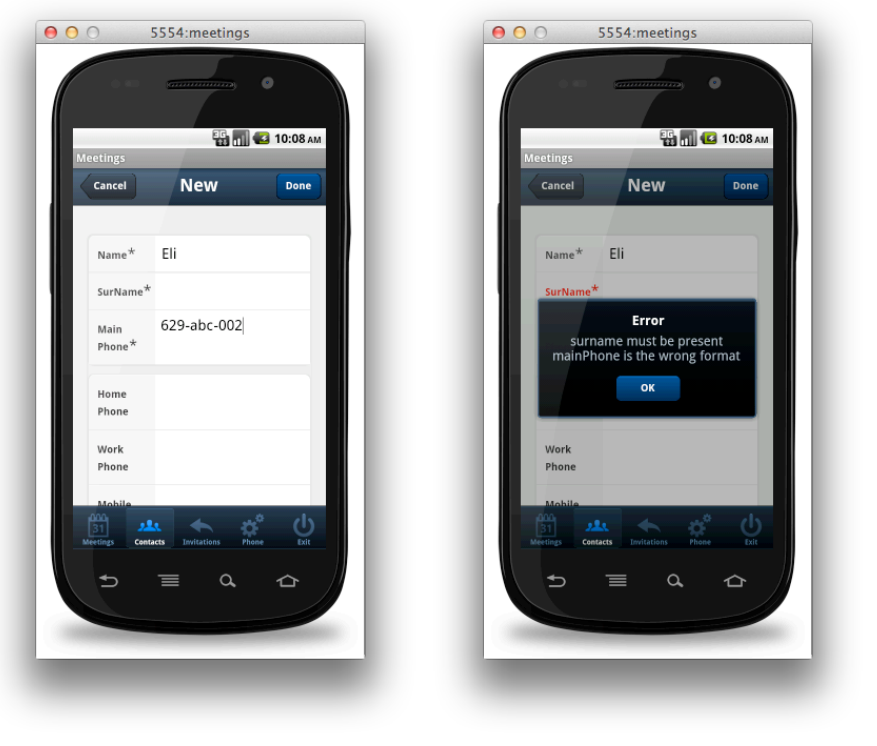

### **Figura 18: Dades de nou contacte incorrectes**

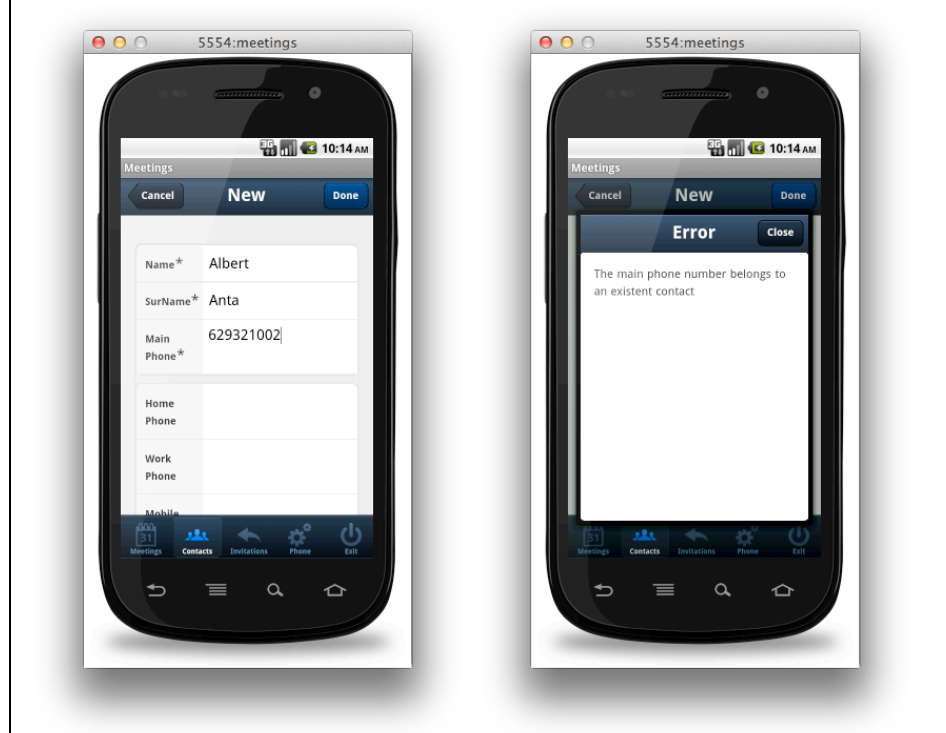

La llista de contactes d'un usuari no pot contenir dues entrades amb el mateix valor de telèfon principal (camp *Main Phone*).

Si en el moment de donar d'alta el contacte es detecta que el telèfon principal introduït ja està assignat a un altre contacte s'informa a l'usuari i es cancel·la la creació.

**Figura 19: Telèfon principal ja existent**

En el cas d'introduir correctament totes les dades, es crearà el nou contacte i l'aplicació retornarà a la llista inicial on ara ha d'aparèixer la nova entrada.

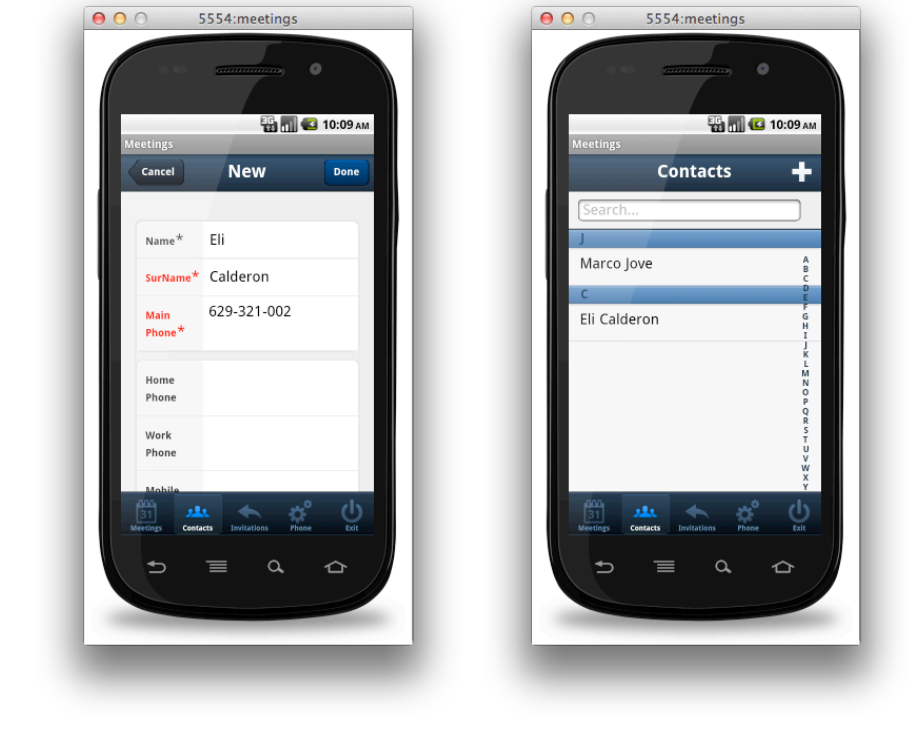

**Figura 20: Dades de nou contacte correctes**

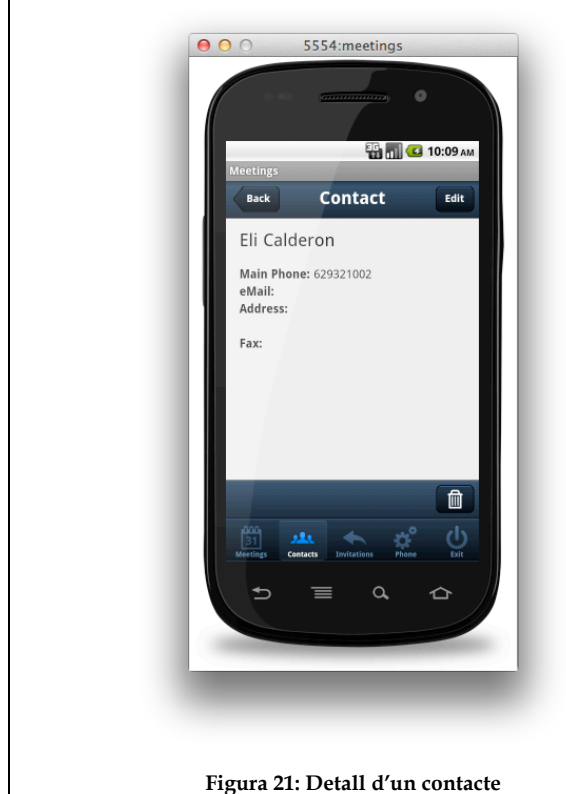

Seleccionant una entrada de la llista s'obté una nova finestra amb tota la informació d'un contacte.

D'una banda mitjançant el botó *Edit* de la barra superior pot editar-se la informació del contacte.

D'altra, pitjant en la icona de la paperera de la barra inferior s'ofereix la possibilitat d'esborrar el contacte en qüestió.

Seleccionant l'opció de modificació, apareixerà el mateix formulari vist per la creació però amb les dades actuals del contacte.

Les validacions aplicables en aquest cas són les mateixes que en l'operació d'afegir un nou contacte.

Un cop confirmada la modificació l'aplicació retornarà a la finestra de detall però on ara han d'aparèixer les noves dades.

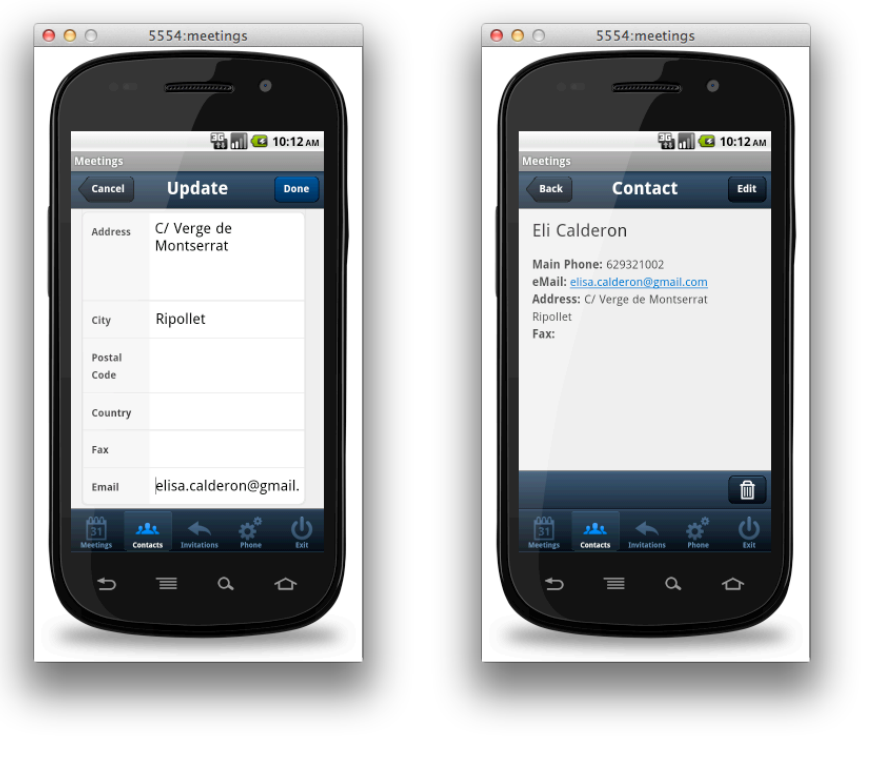

### **Figura 22: Modificació d'un contacte**

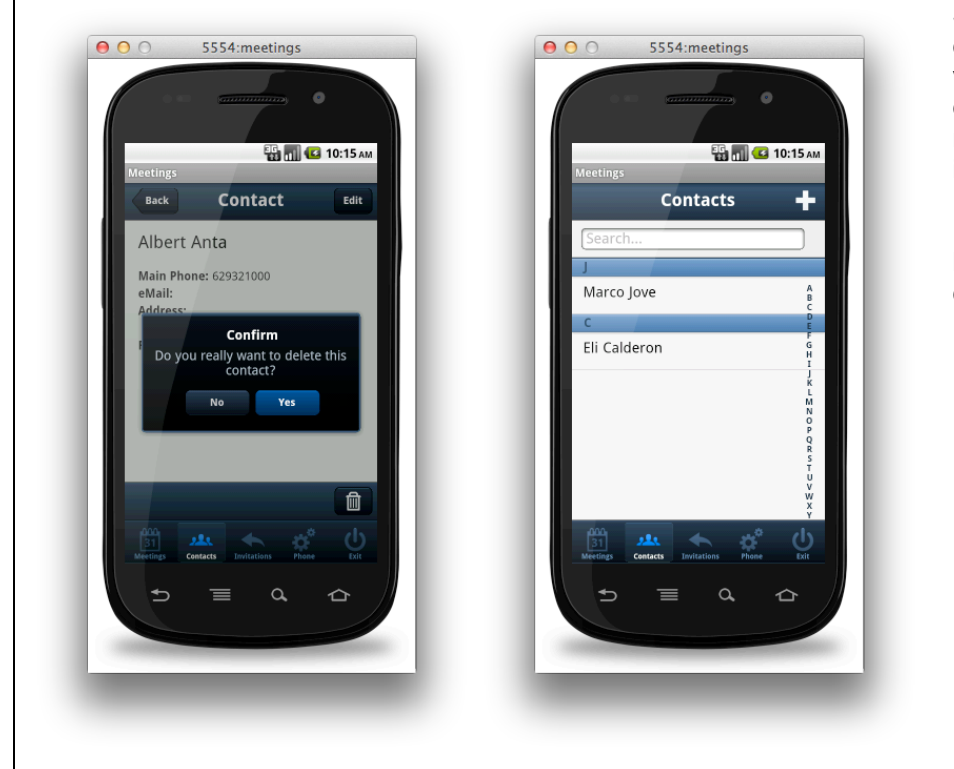

Si l'opció que es selecciona és la d'esborrar el contacte que s'està visualitzant, l'aplicació en demanarà confirmació i un cop rebuda procedirà a eliminar tota la informació del contacte.

En acabar l'operació es retornarà a la llista principal on ara ja no ha d'aparèixer el contacte esborrat.

**Figura 23: Esborrat d'un contacte**

Finalment, en la següent figura pot observar-se el comportament de l'operació de filtratge de la llista de contactes, la qual s'aplica de forma immediata a mesura que es van teclejant els caràcters.

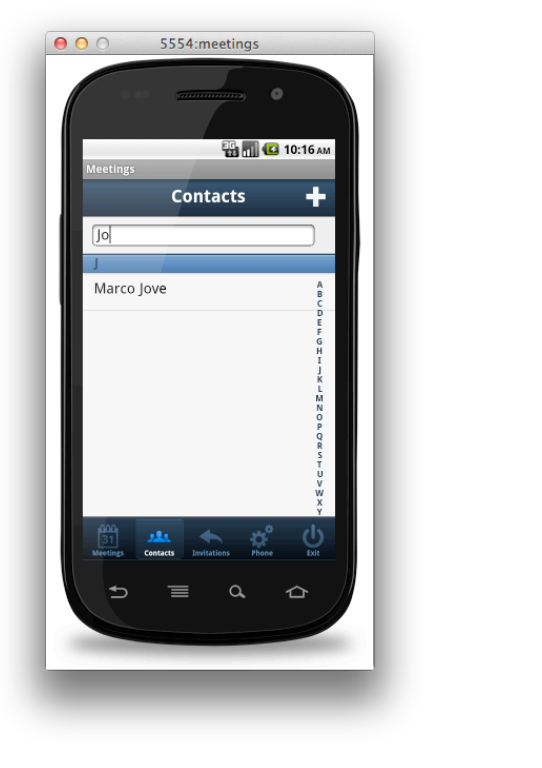

**Figura 24: Filtratge de la llista de contactes**

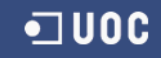

# **Gestió de trobades**

El punt d'entrada a aquest grup de funcionalitats és el panell anomenat *Meetings* que per defecte sempre mostrarà la llista de trobades de l'usuari (**tant les organitzades per ell com a les que ha estat convidat i ha acceptat la corresponent convocatòria**).

El camp de text situat a sobre de la llista permet filtrar les entrades a mostrar: l'operació que s'aplica és la cerca dels caràcters introduïts dins el nom de cada entrada.

Mitjançant la icona "+" de la barra superior s'accedeix al formulari de creació d'una nova trobada. Seleccionant un element de la llista pot consultar-se el detall de l'entrada.

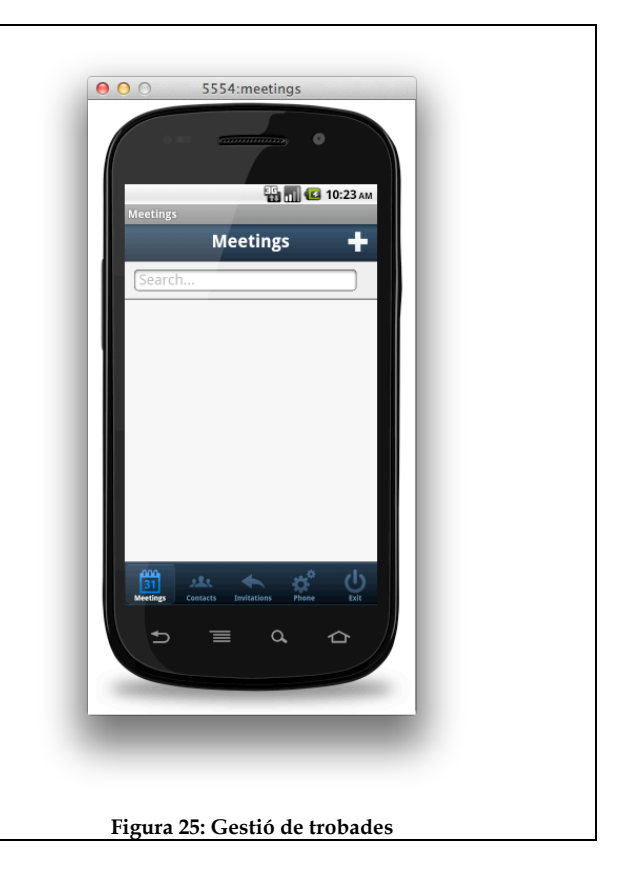

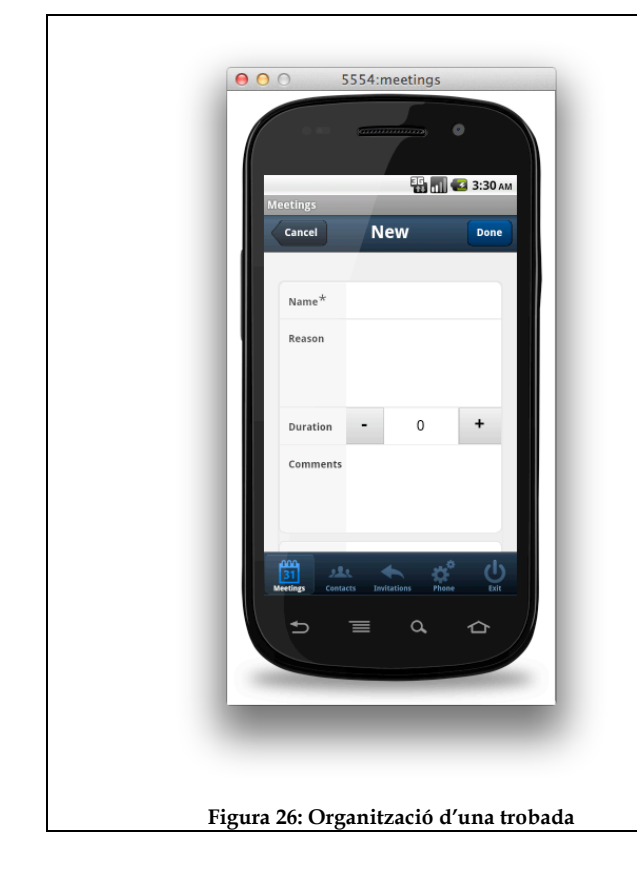

El funcionament de la pantalla de creació d'una trobada serà anàleg al de la resta de formularis:

- Omplir tots els camps obligatoris (els marcats amb un asterisc).
- Confirmar les dades mitjançant el botó *Done.* En el cas que manqui alguna dada es notificarà a l'usuari presentant una alerta i canviant el color del camp requerit (veure figura 27)
- Descartar l'operació i tornar a la finestra anterior pitjant el botó *Cancel*

Destacar que la unitat de la durada (camp *Duration*) és l'hora i no s'admeten fraccions, és a dir, sempre serà un nombre enter d'hores.

5554: meetings

**New** 

Parlar de la cursa

 $\alpha$ 

 $\equiv$ 

Error on must be presen<mark>t</mark><br>e must be present

 $\Rightarrow$ 

**ED** 1 3:33 AM

Intent de donar d'alta una nova trobada sense introduir el nom ni  $000$ 5554: meetings  $900$ l'hora en la que tindrà lloc. **ED MILES** 3:32 AM New Don Name Parlar de la cursa Reason  $\overline{a}$  $\cdot$  $\overline{1}$ Duration Comments Marato de BCN

 $\Rightarrow$ 

 $\equiv$ 

**Figura 27: Dades d'una nova trobada incorrectes**

Φ ₫

ൂ

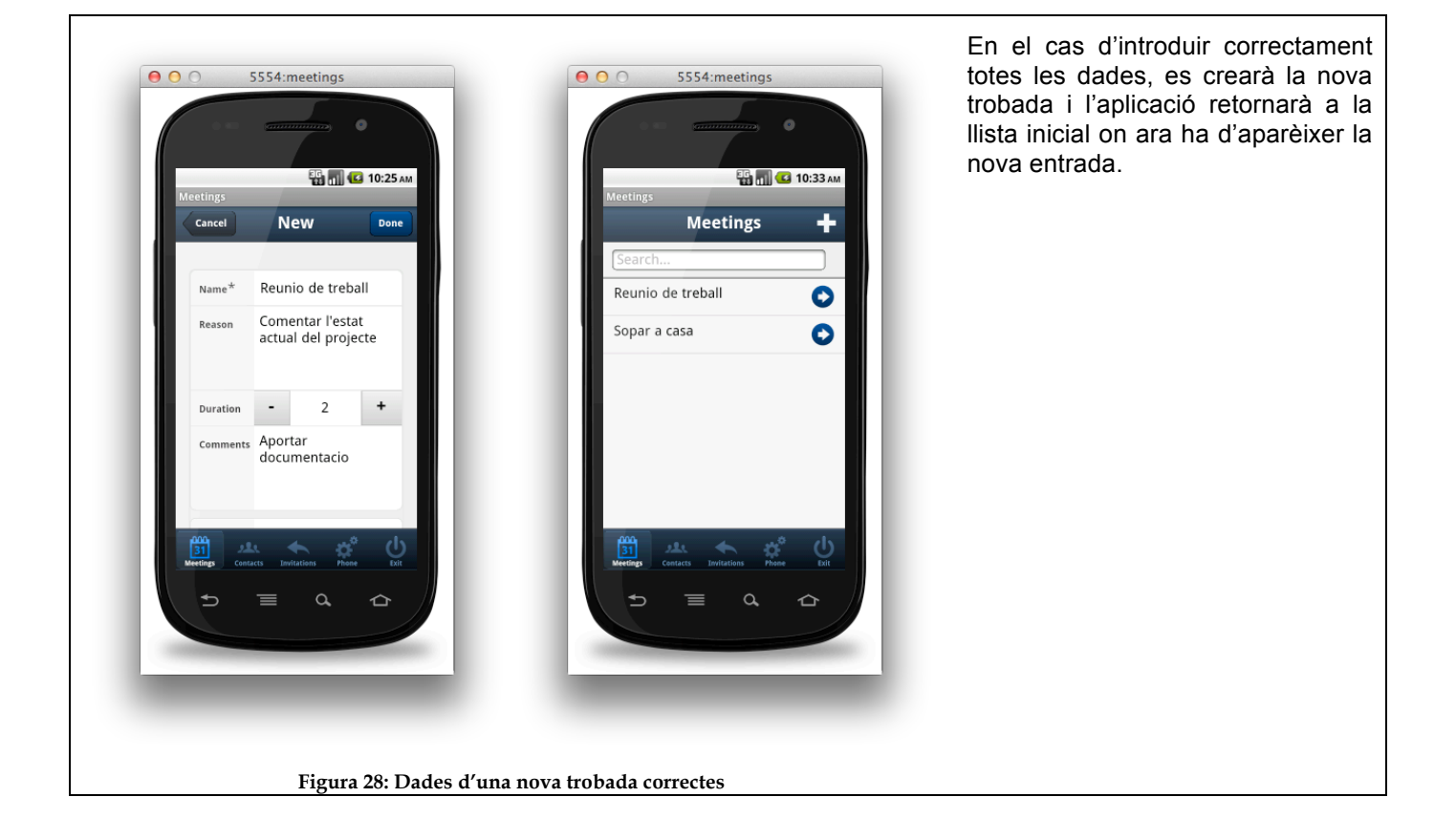

Seleccionant una entrada de la llista s'obté una nova finestra amb tota la informació d'una trobada.

Mitjançant el botó *Edit* de la barra superior pot editar-se la informació de la reunió.

Amb el botó *Attendants* s'accedeix a la gestió dels assistents i les seves convocatòries.

Pitjant en la icona de la paperera de la barra inferior s'ofereix la possibilitat d'esborrar la trobada en qüestió.

L'opció de *CheckIn* s'analitzarà en detall més endavant.

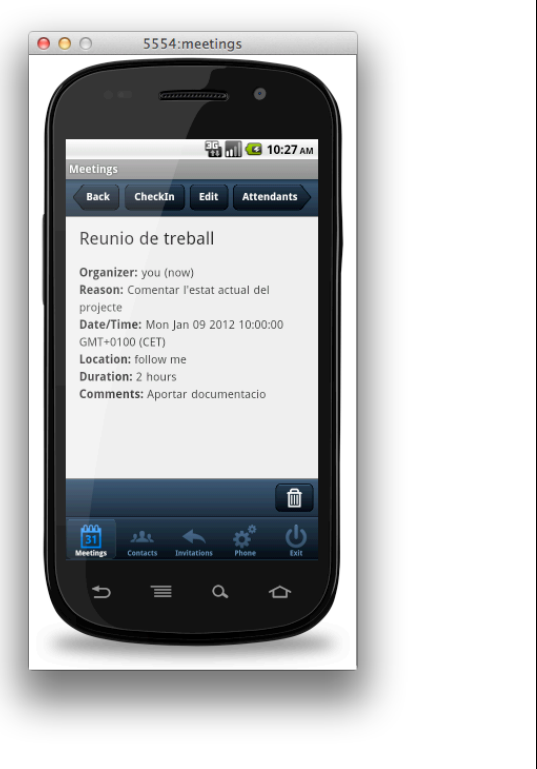

**Figura 29: Detall d'una trobada**

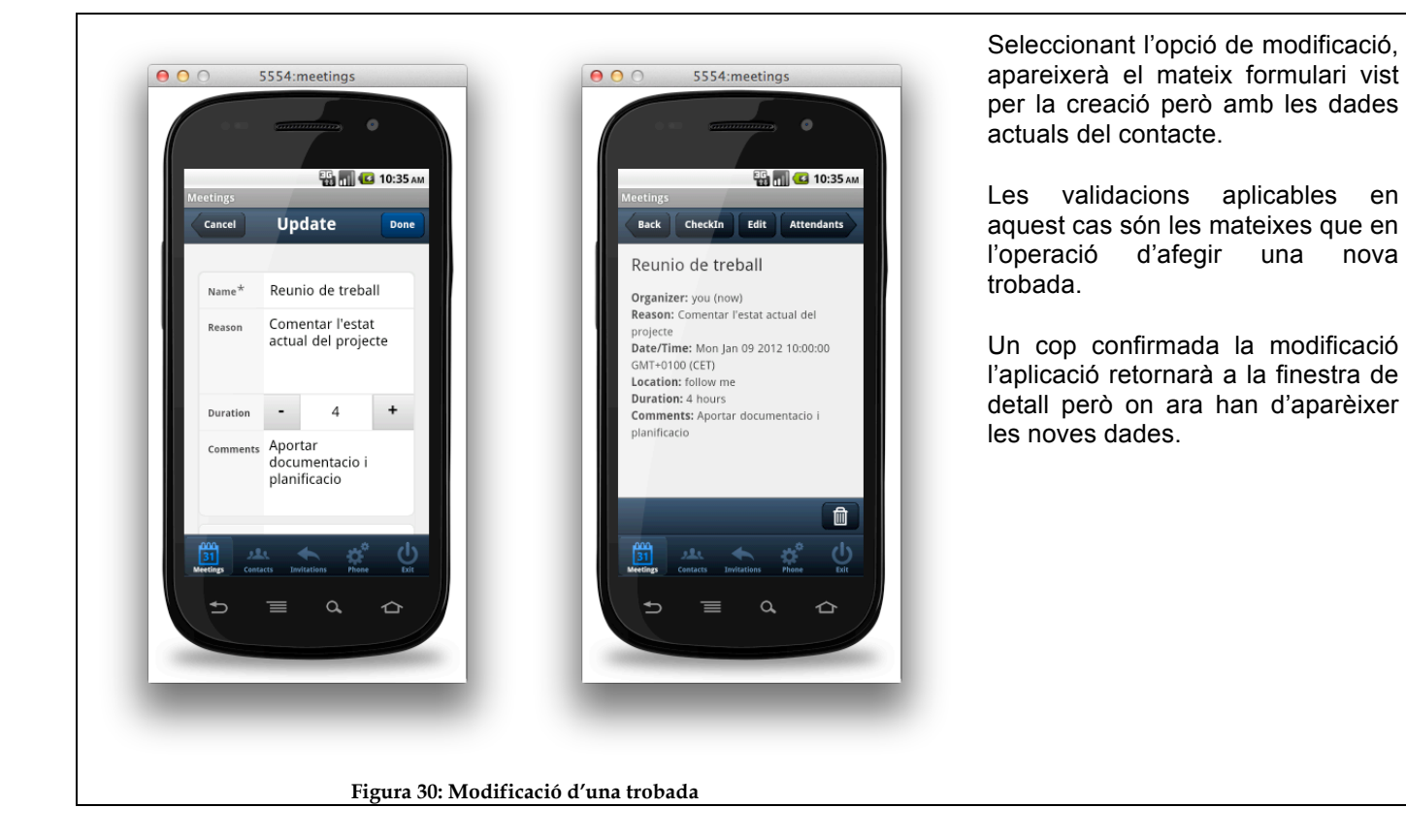

Si l'opció que es selecciona és la d'esborrar la trobada que s'està visualitzant, l'aplicació en demanarà confirmació i un cop rebuda procedirà a eliminar tota la informació associada.

En acabar l'operació es retornarà a la llista principal on ara ja no ha d'aparèixer la reunió esborrada.

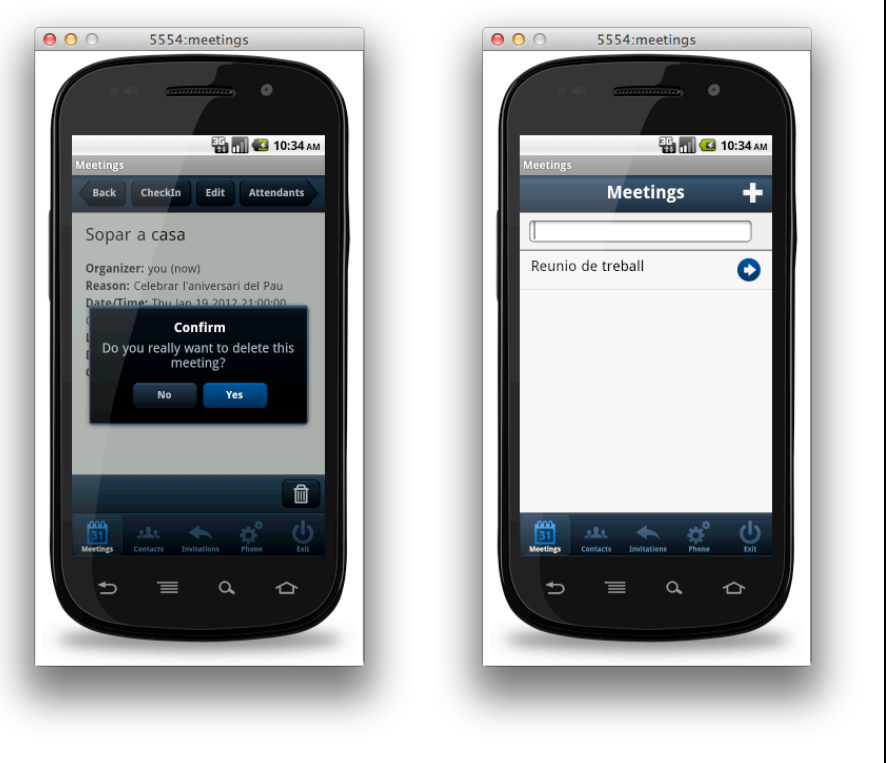

### **Figura 31: Esborrat d'una trobada**

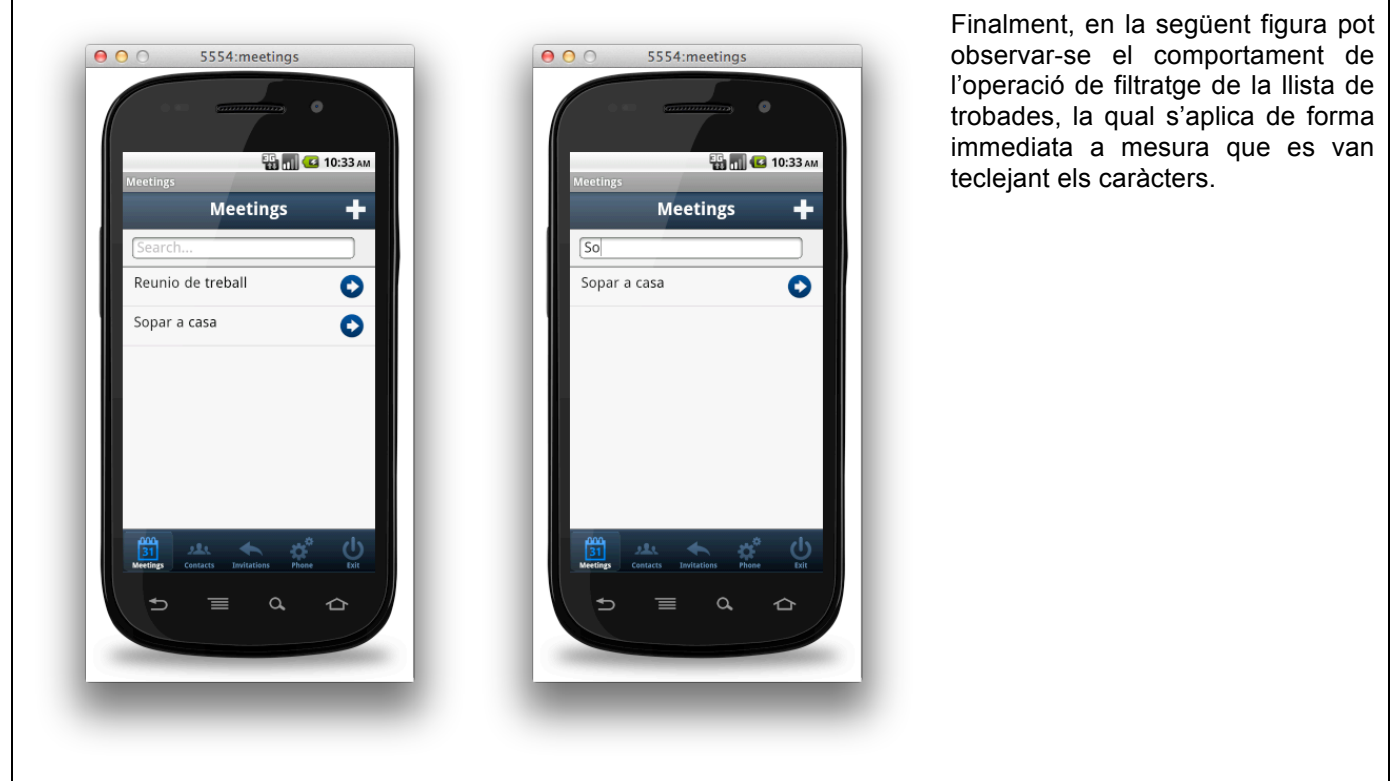

### **Figura 32: Filtratge de la llista de trobades**

Si a partir del detall d'una trobada s'accedeix per primer cop a la gestió dels assistents i les seves convocatòries, la finestra que apareixerà serà la de la figura 33.

Per afegir/treure assistents cal pitjar el botó *Edit*.

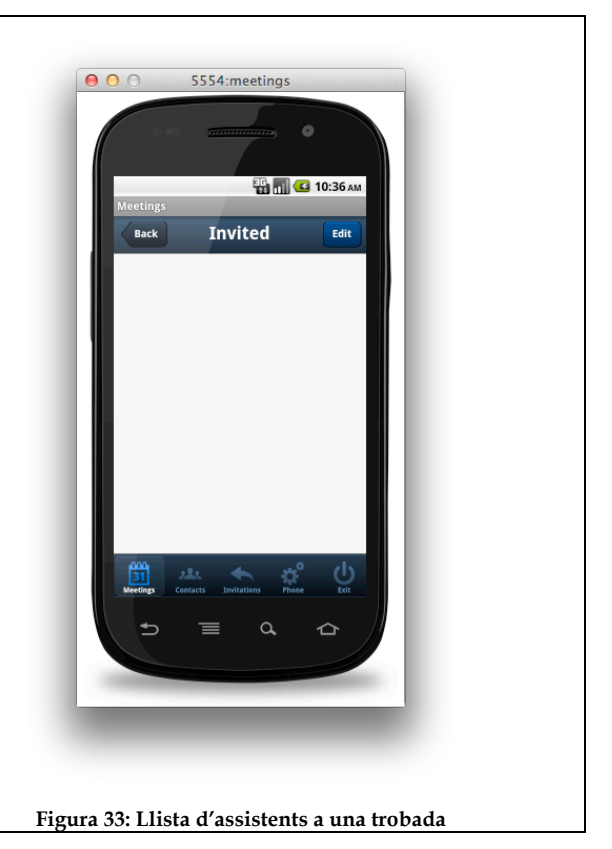

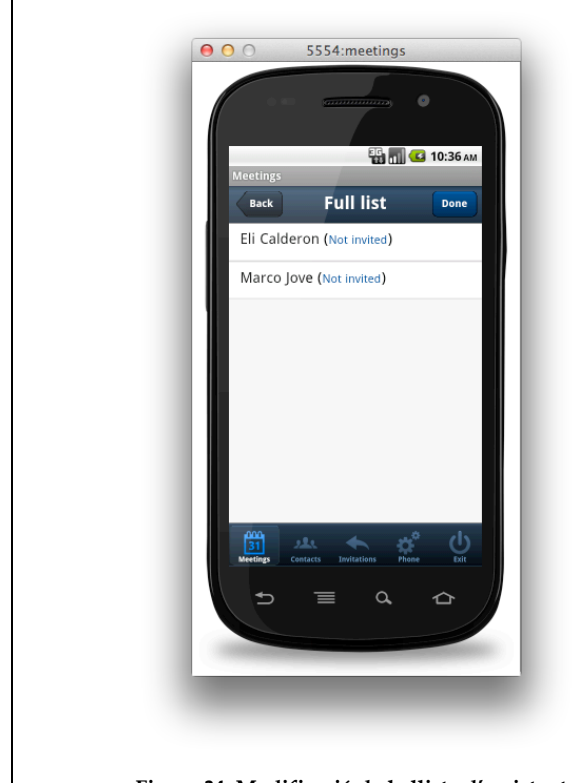

**Figura 34: Modificació de la llista d'assistents**

En el moment que s'activa l'opció de modificar la llista d'assistents el contingut de la finestra canviarà i mostrarà la llista de tots els contactes de l'usuari incloent a la vora de cada nom el seu estat:

*Not invited*. El contacte no forma part de la llista d'assistents

*No answer*. El contacte sí forma part dels assistents però no ha respòs a la convocatòria

*Accepted*. El contacte sí forma part dels assistents i a més ha acceptat la convocatòria

*Rejected*. El contacte sí forma part dels assistents però ha rebutjat la convocatòria

**Per poder afegir/treure un contacte de la llista cal passar el dit per sobre de l'entrada del contacte en qualsevol direcció (de dreta a esquerra o a l'inrevés).**

Estant modificant la llista dels assistents, en passar el dit per sobre de l'entrada d'un contacte el missatge que rebrà l'usuari estarà en funció de si el contacte ja forma part o no dels assistents.

Pitjant en qualsevol lloc de l'entrada seleccionada que no sigui la icona presentada es cancel·la l'operació (la llista recupera la seva aparença normal).

En la figura 35 poden observar-se els missatges en passar el dit per sobre de l'entrada "Eli Calderon" primer quan no és una assistent i després quan sí que ho és.

Es poden afegir/treure múltiples entrades d'una sola vegada però tots els canvis realitzats només s'emmagatzemaran en el moment que l'usuari activi el botó *Done*.

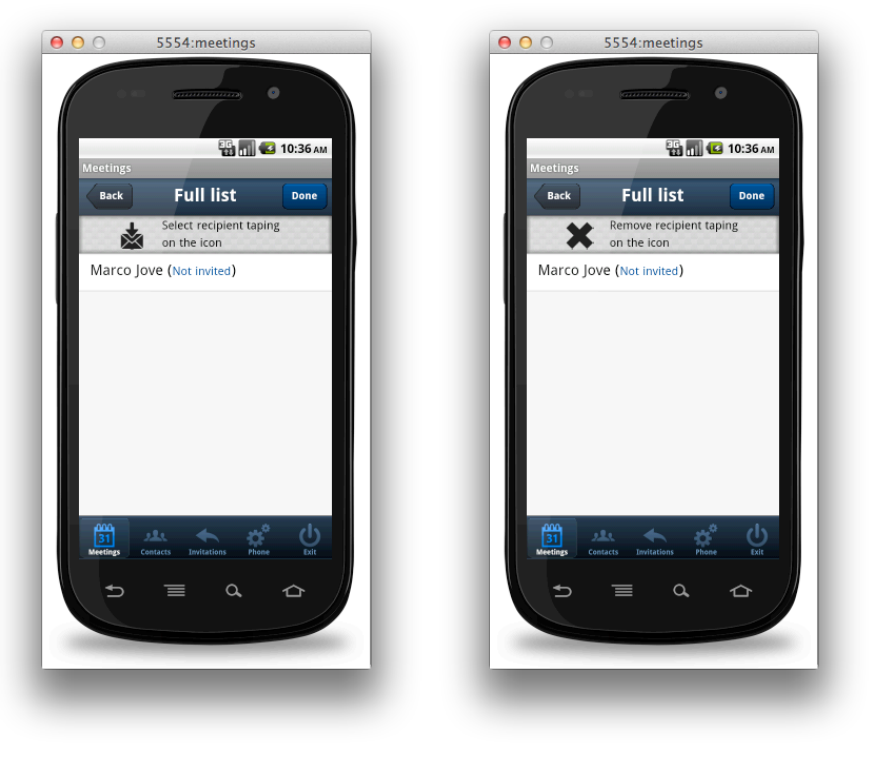

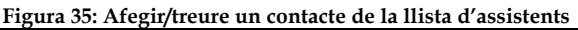

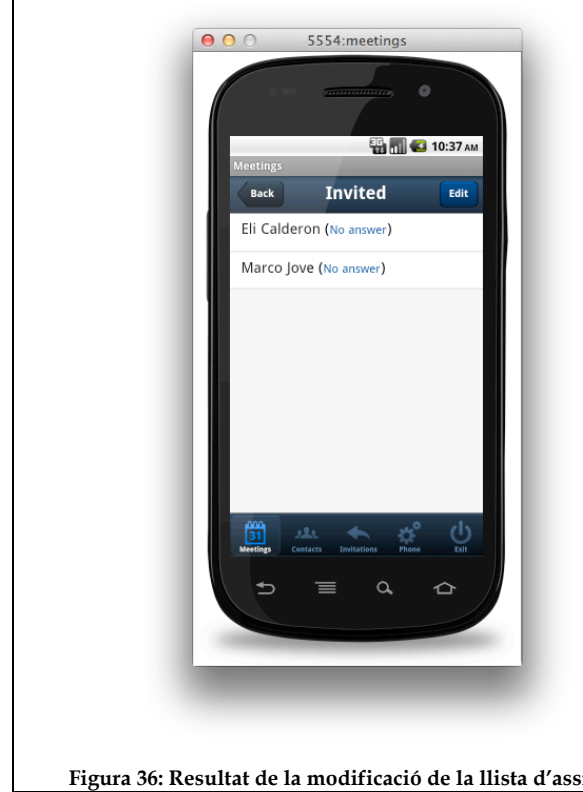

Finalment, un cop confirmats els canvis, l'aplicació mostrarà la llista actualitzada dels assistents i l'estat de cadascun d'ells.

Sempre que s'afegeix un nou assistent el seu estat serà *No answer*.

En la figura 36 pot observar-se el resultat d'afegir els contactes "Eli Calderon" i "Marco Jove" a la llista d'assistents de la trobada.

**Figura 36: Resultat de la modificació de la llista d'assistents**

### **Gestió de convocatòries**

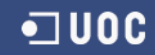

Fins ara s'han detallat totes les operacions des del punt de vista de l'organitzador de la trobada, però també cal descriure les accions dels assistents. En aquest sentit les seves possibilitats es resumeixen en: a) acceptar una convocatòria, b) rebutjar una convocatòria o c) notificar la seva arribada a la trobada.

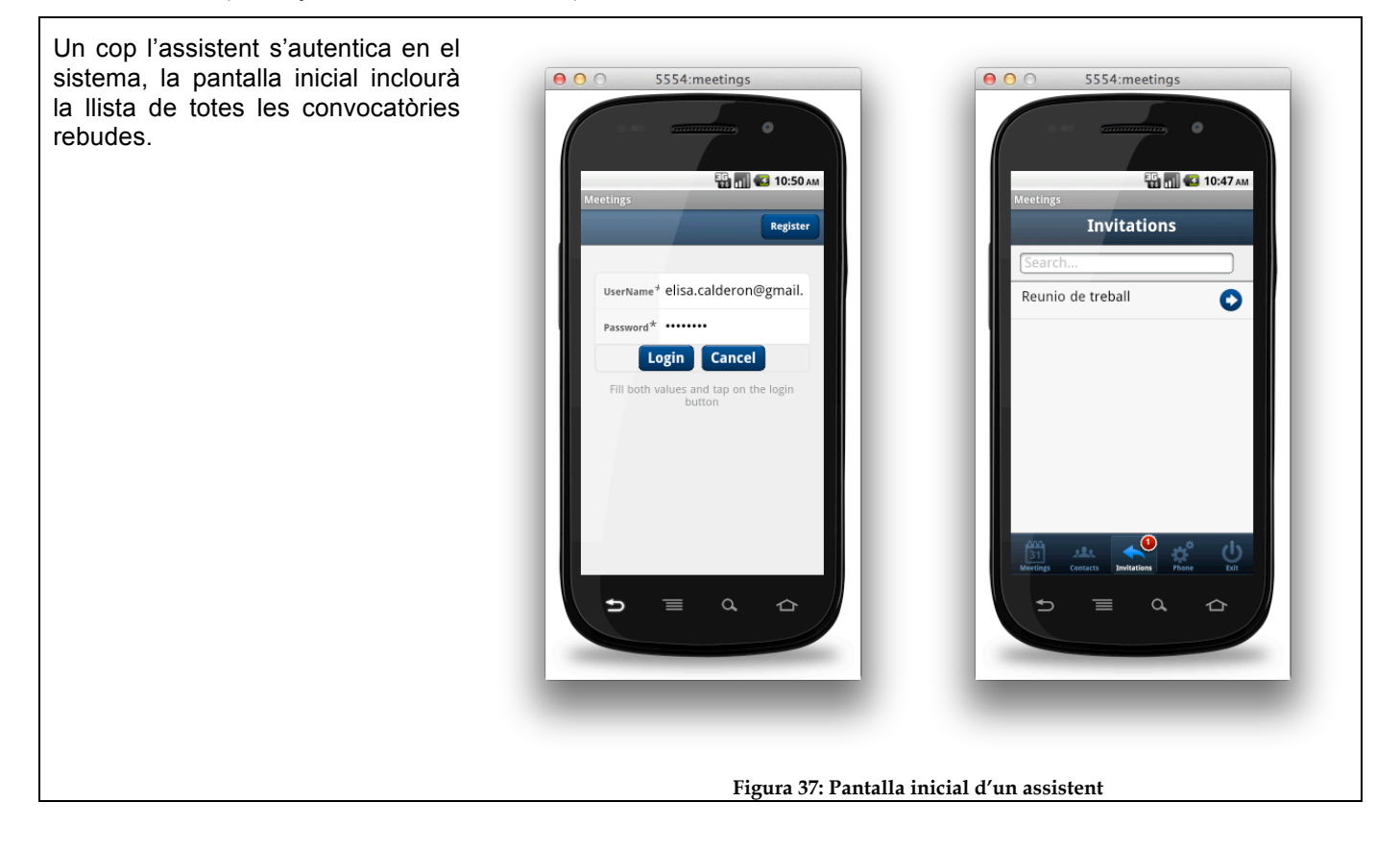

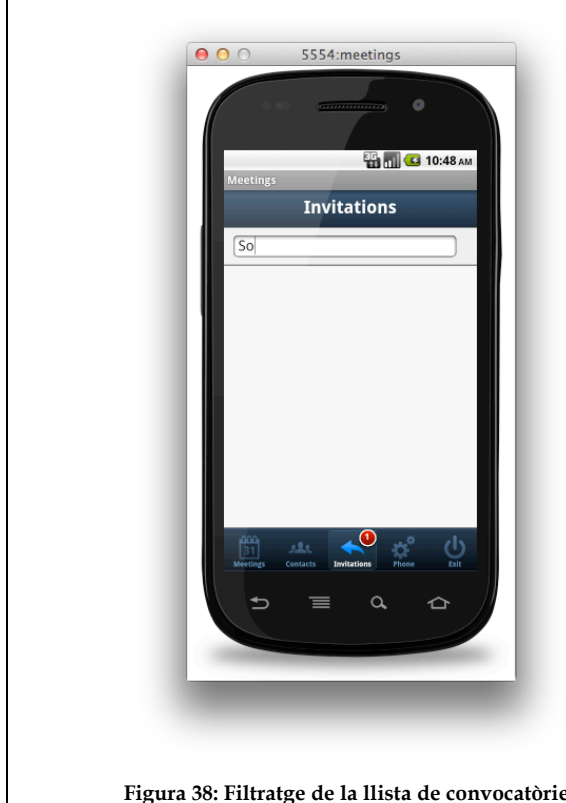

El comportament de la llista de convocatòries és anàleg al de la resta de llistes de l'aplicació, permetent el filtratge de les entrades a mostrar a partir dels valors introduïts en el camp de text de la part superior.

**Figura 38: Filtratge de la llista de convocatòries**

Seleccionant una entrada de la llista s'accedirà al detall de la convocatòria, a partir del qual es podrà acceptar o rebutjar (botons *Accept* i *Decline* respectivament)

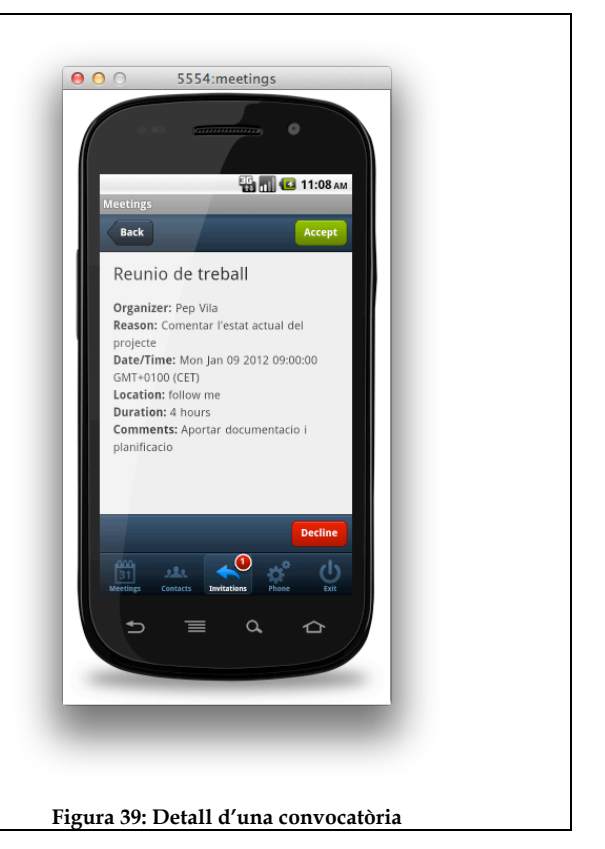

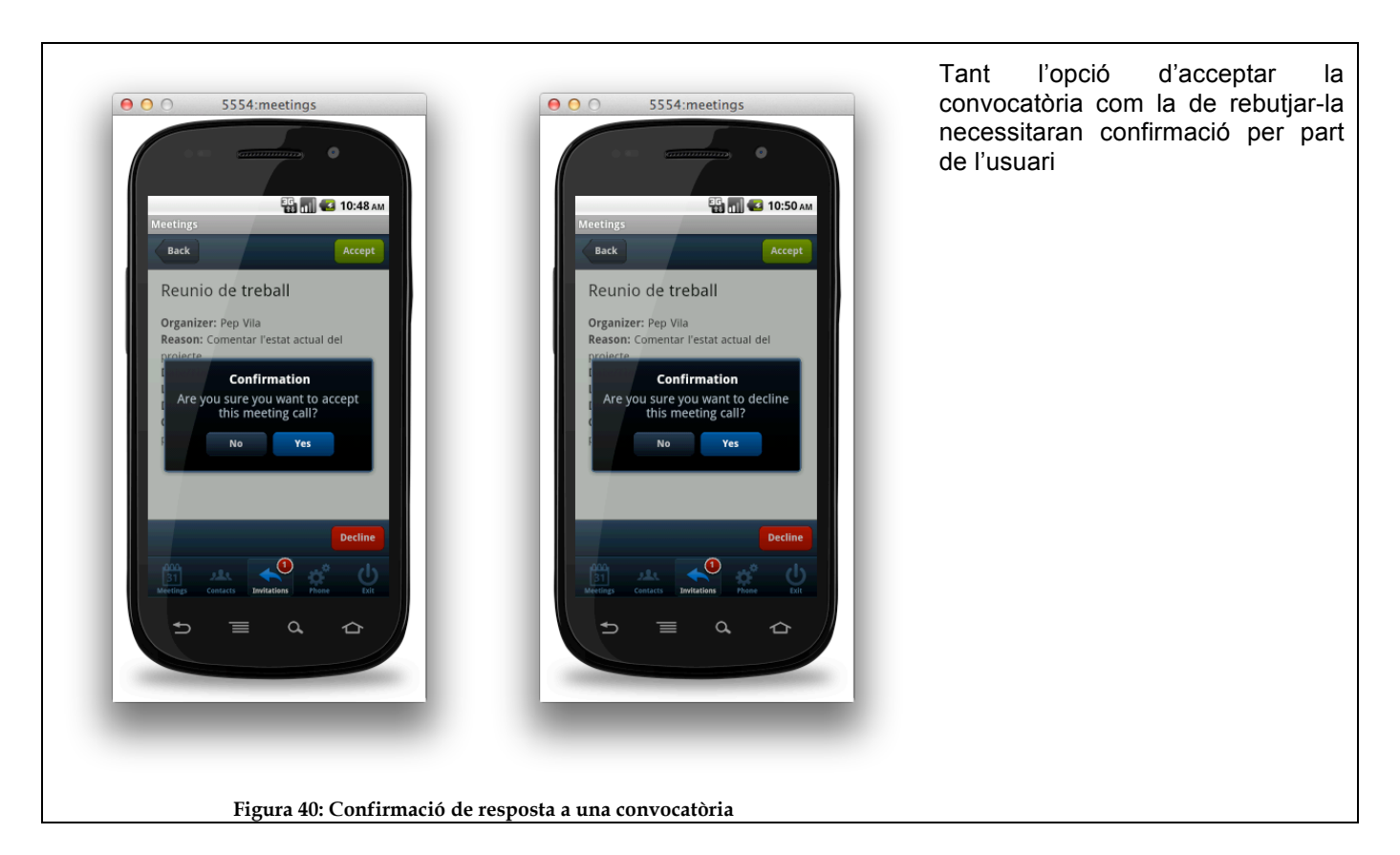

Un cop l'assistent confirma la seva resposta les llistes de l'aplicació s'actualitzen de la següent manera:

- S'elimina la convocatòria a la que s'ha respòs de la llista de convocatòries.
- Si la resposta ha estat un rebuig, no es fa res més.
- Si en canvi la resposta ha estat una confirmació s'actualitza la llista de trobades de l'usuari per tal d'incloure la recentment acceptada.

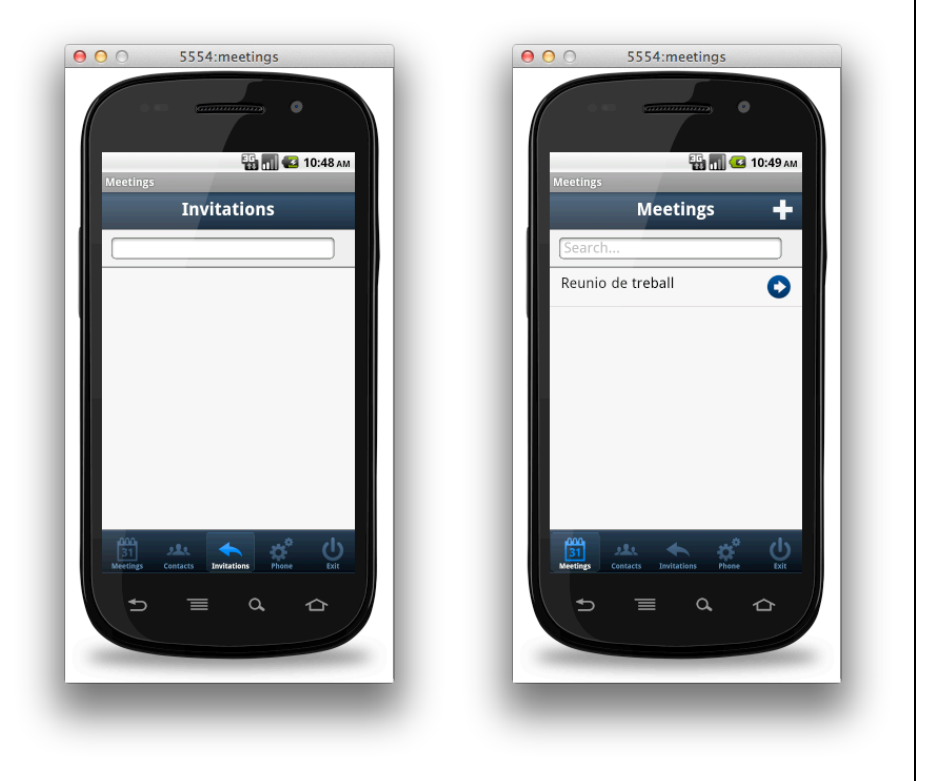

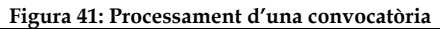

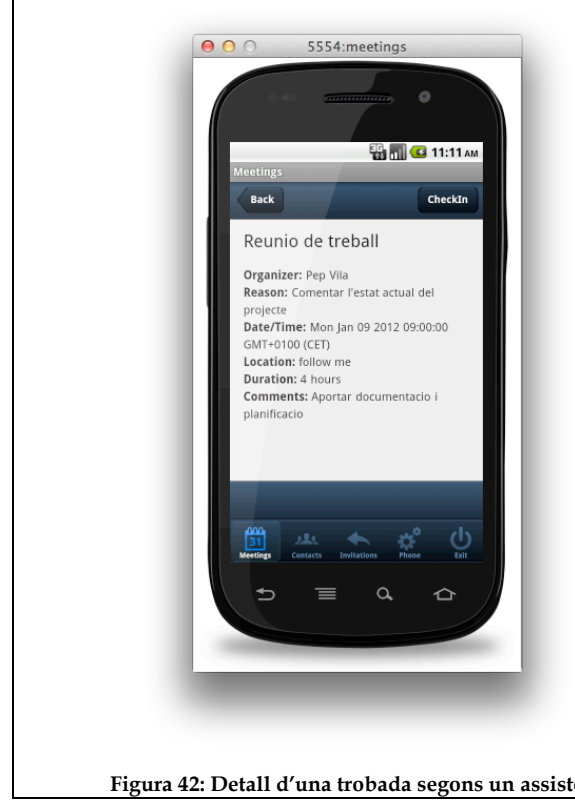

Si un assistent consulta el detall d'una trobada a la que ha estat convidat i de la qual n'ha acceptat la convocatòria, les accions que podrà realitzar són molt diferents respecte les descrites en el cas de l'organitzador: d'una banda no podrà modificar les dades ni els assistents i d'altra tampoc podrà cancel·lar-la, és a dir, esborrar-la.

Si més no, mitjançant el botó *CheckIn* sí que disposarà de la possibilitat de notificar a l'organitzador la seva arribada a la reunió.

**Figura 42: Detall d'una trobada segons un assistent**

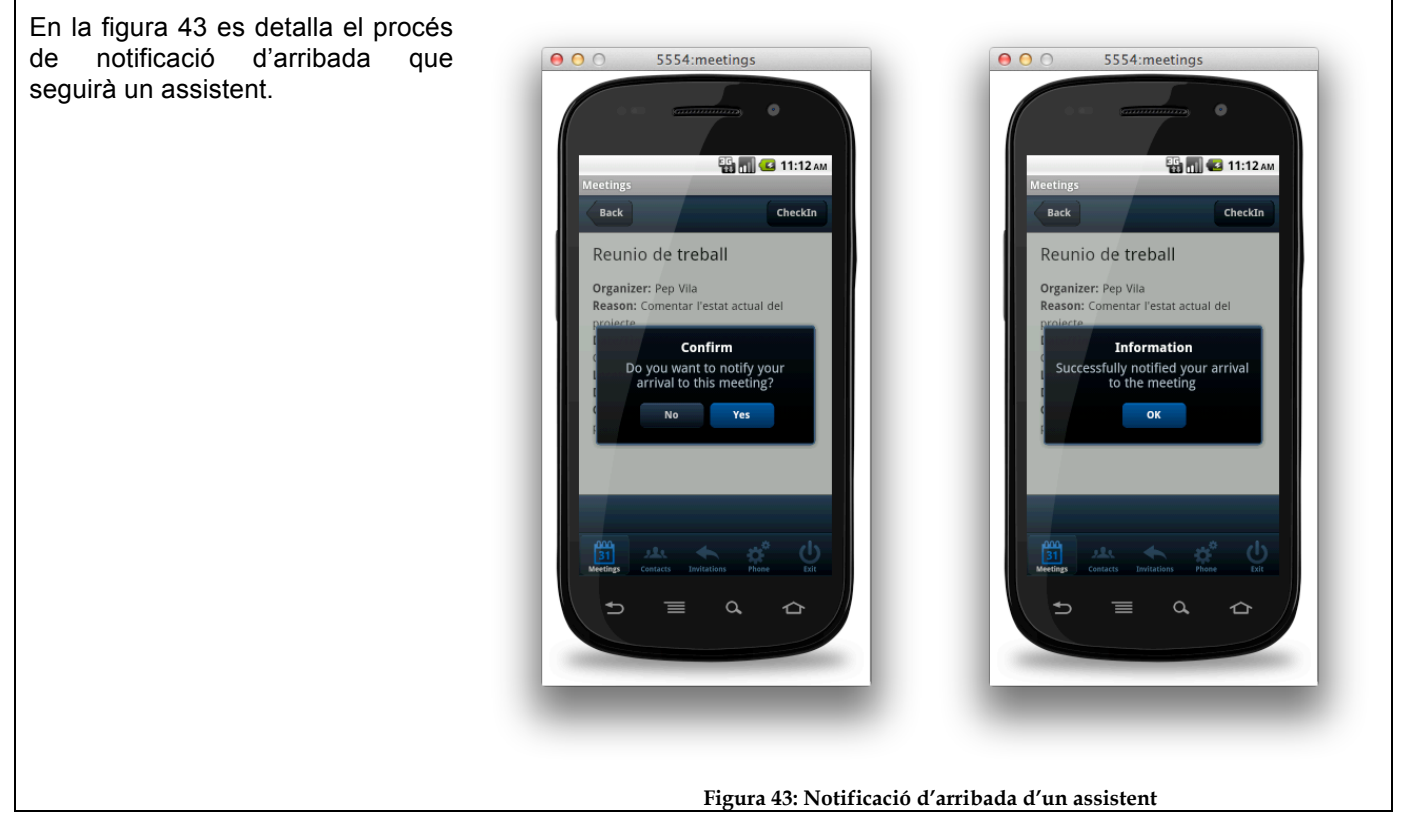

És important destacar el fet que l'organitzador d'una trobada pot eliminar un assistent independentment de la seva resposta, és a dir, tot i que el convidat hagi acceptat la convocatòria l'organitzador té la possibilitat d'eliminar-lo. De fet, **aquesta possibilitat permet "re-convidar" un assistent que ha rebutjat la primera convocatòria: n'hi ha prou d'eliminar-lo de la llista d'assistents i posteriorment tornar-lo a afegir**.

Ara bé **hi ha un cas en el qual l'organitzador no podrà eliminar un assistent i és quan aquest últim hagi notificat la seva arribada a la reunió**.

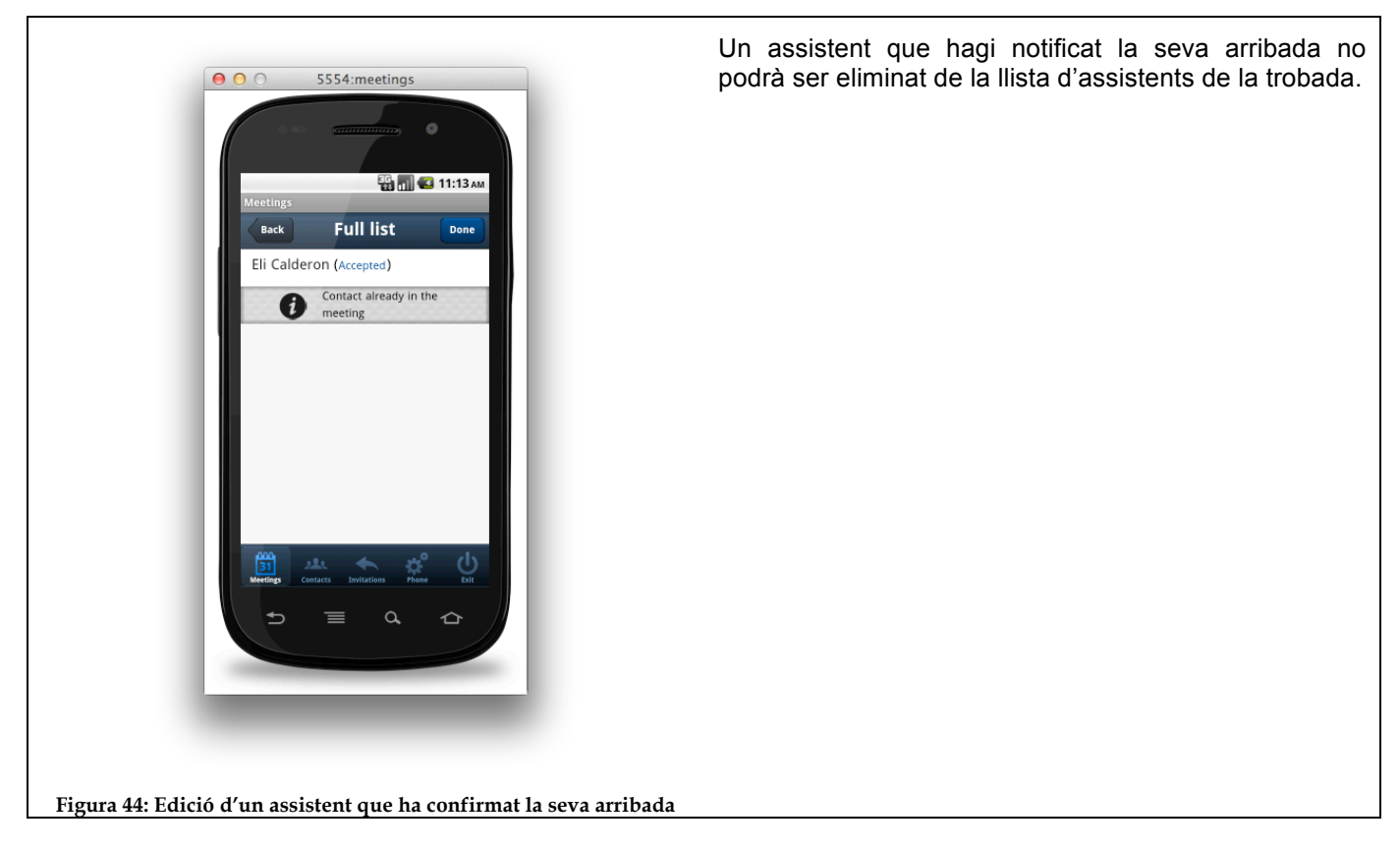

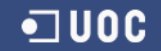

# **Serveis de localització**

Existeixen dues formes de fixar la ubicació d'una trobada: a) a partir d'una adreça concreta i b) a partir de la posició de l'organitzador.

En el cas d'assignar una adreça concreta, s'utilitzarà el servei de georeferenciació de Google® per tal de trobar les coordenades GPS corresponents i així poder dibuixar en un mapa de Google® Maps la posició exacta del punt de trobada.

Destacar que en la finestra de detall d'una trobada el botó que permet veure la trobada en un mapa (*See on a map*) només apareix quan la trobada té unes coordenades GPS associades.

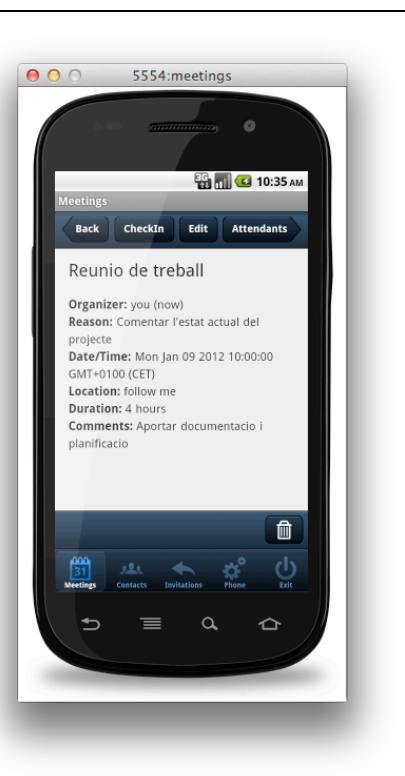

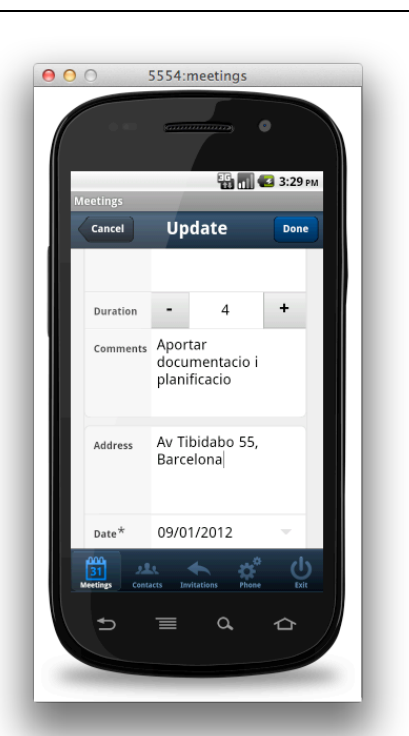

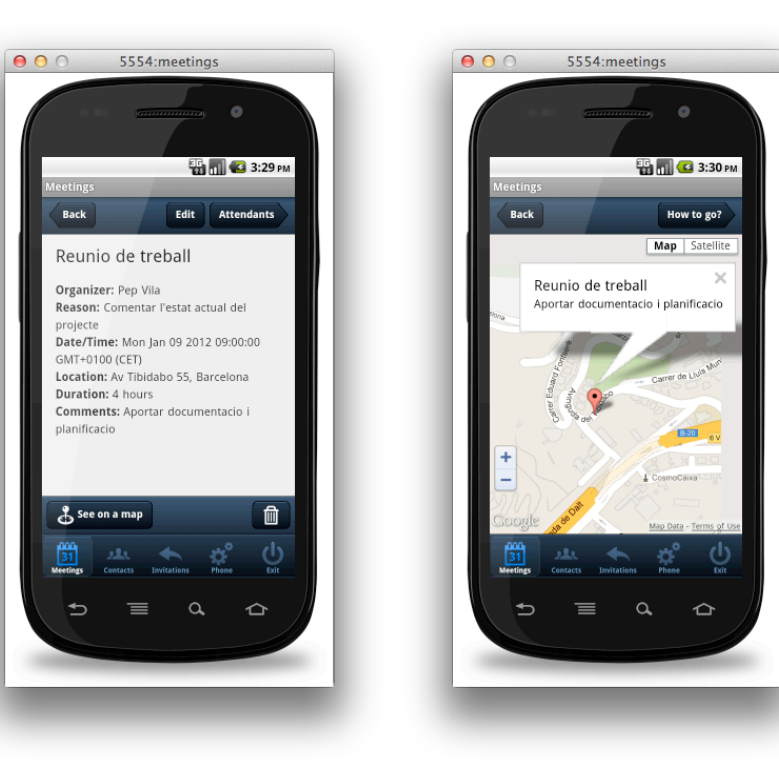

**Figura 45: Georeferenciació d'una trobada**

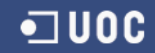

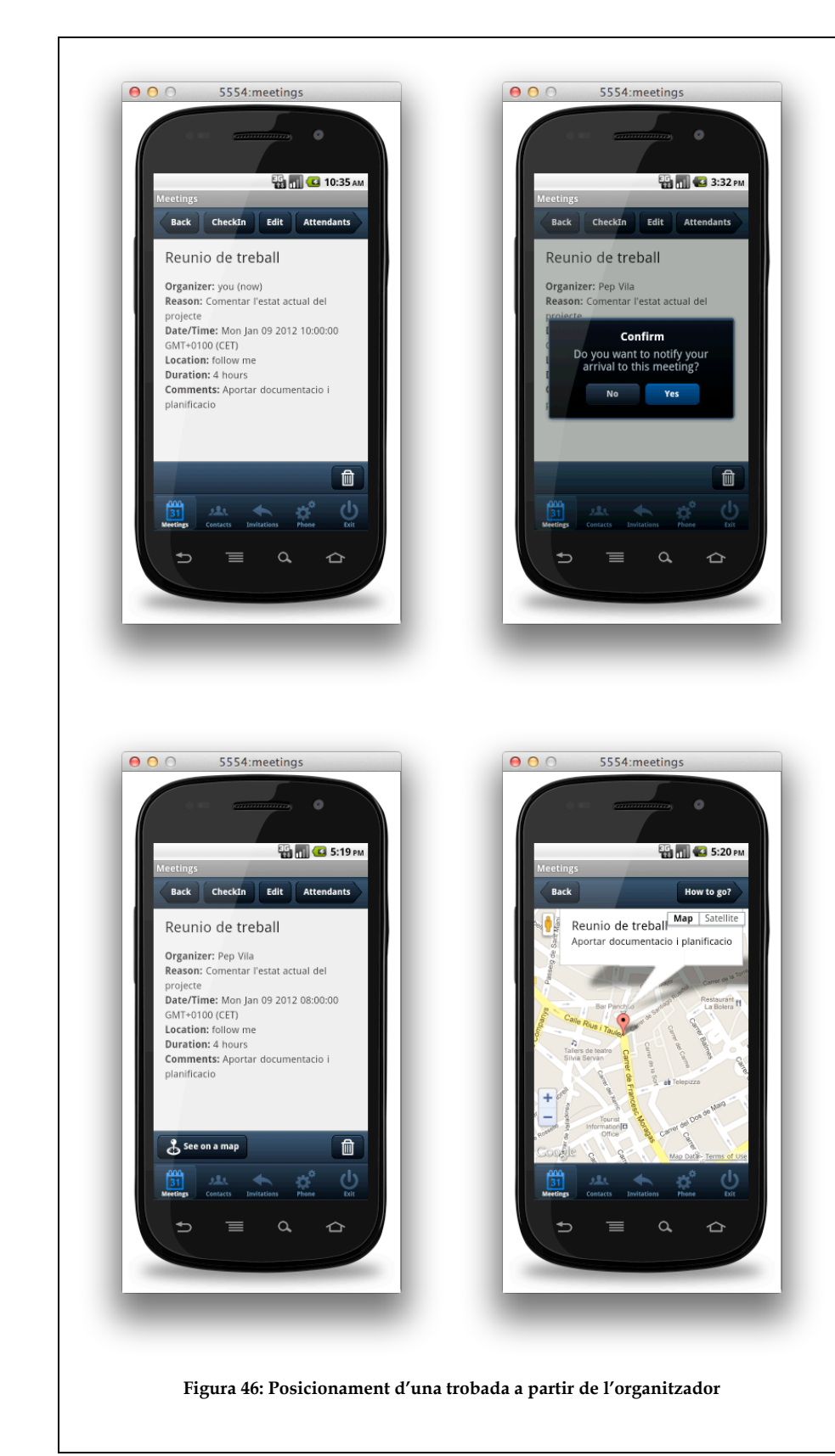

Si en canvi l'organitzador vol utilitzar la seva posició actual com a punt de trobada, només cal que activi el botó *CheckIn* disponible en el detall de la reunió.

De forma anàloga al que passava quan es definia una adreça concreta, un cop assignada la posició actual de l'organitzador, apareixerà en la barra inferior un botó (*See on a map*) que permetrà veure la trobada en un mapa de Google® Maps.

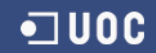

Ara bé, els serveis de localització no es limiten només a les trobades, ja que l'organitzador també té la possibilitat de consultar l'última posició coneguda de qualsevol dels assistents de la seva trobada que hagi acceptat la convocatòria però que encara no hagi arribat a la reunió.

Per poder visualitzar-ho només cal anar a la llista d'assistents de la trobada i passar el dit per sobre de l'entrada d'un assistent confirmat que encara no ha arribat.

Pel correcte funcionament d'aquest servei cal que l'assistent hagi publicat la seva posició GPS mitjançant l'opció *Location* del panell *Phone* (veure la figura 15)

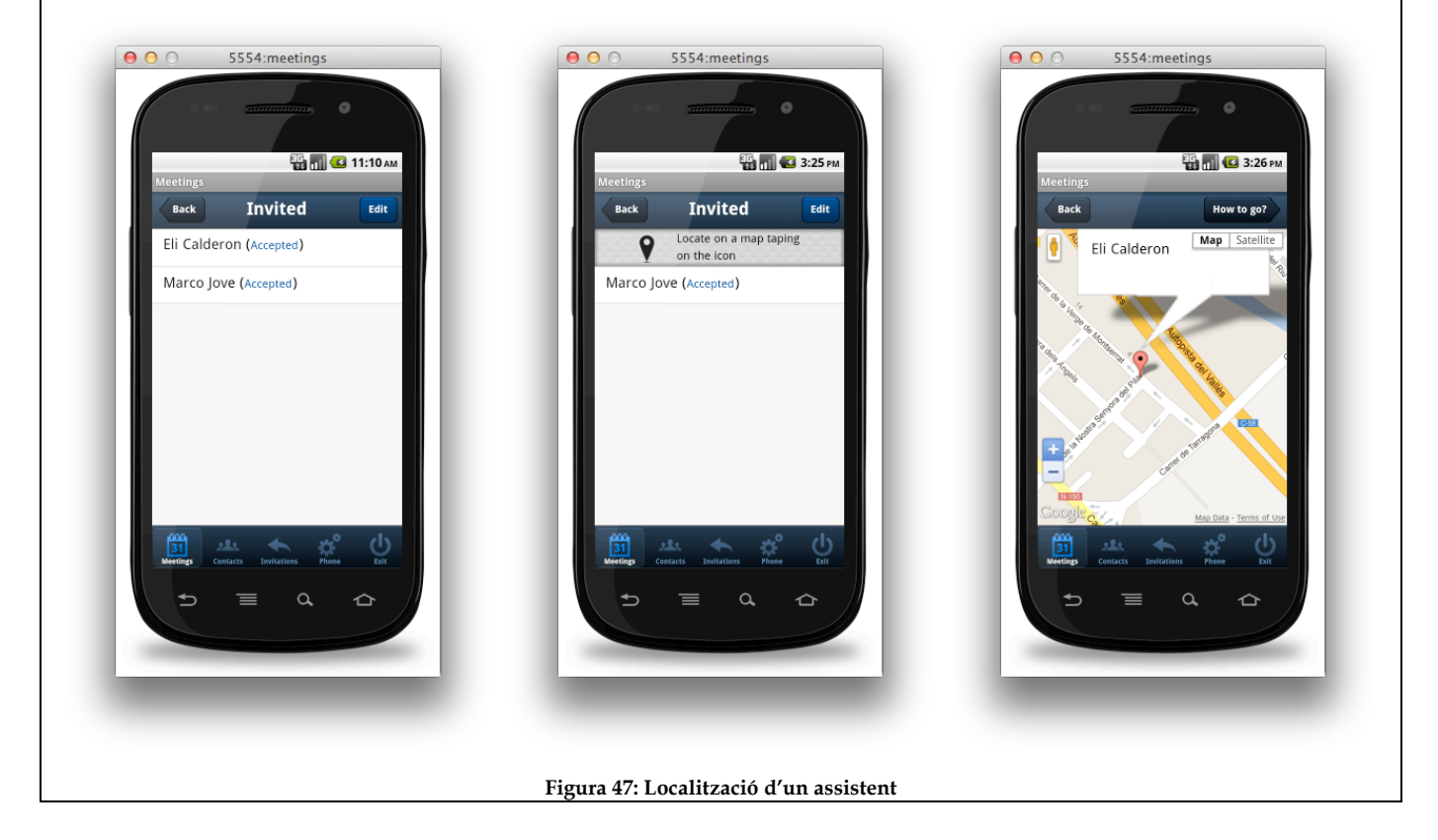

# **Serveis de guia**

En totes les pantalles que mostren la posició d'una trobada (o d'un assistent) sempre apareix un botó etiquetat com *How to go?* (veure figures 45,46,47) que permet calcular i visualitzar la millor ruta per arribar en cotxe des de la posició actual fins a la posició que es mostra en el mapa.

En pitjar el botó en qüestió, primer de tot, l'aplicació obtindrà la posició actual de l'usuari i la mostrarà en un mapa.

Tot seguit mitjançant el botó *Route* es podrà calcular la millor ruta per arribar a la destinació i el resultat es mostrarà en el mapa ajustant el nivell de zoom.

Finalment per obtenir una descripció textual detallada de tots els passos a seguir només caldrà recórrer al botó *Details*.

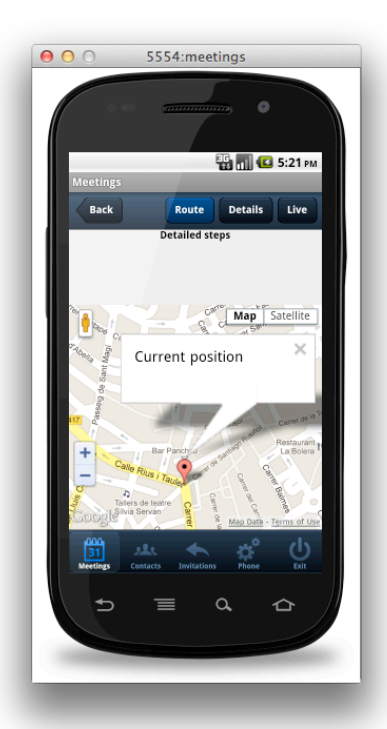

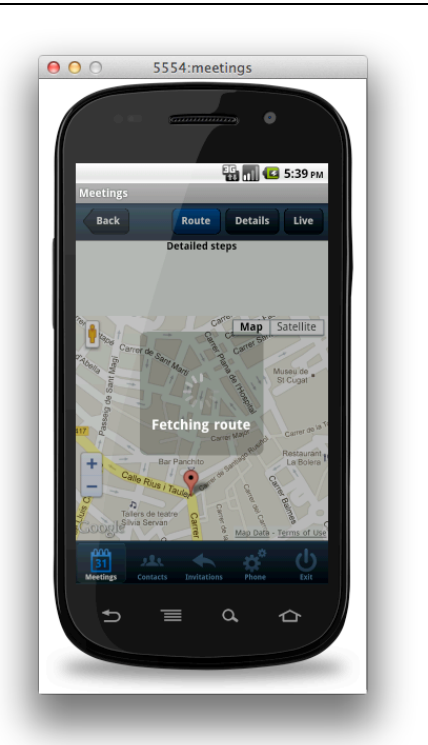

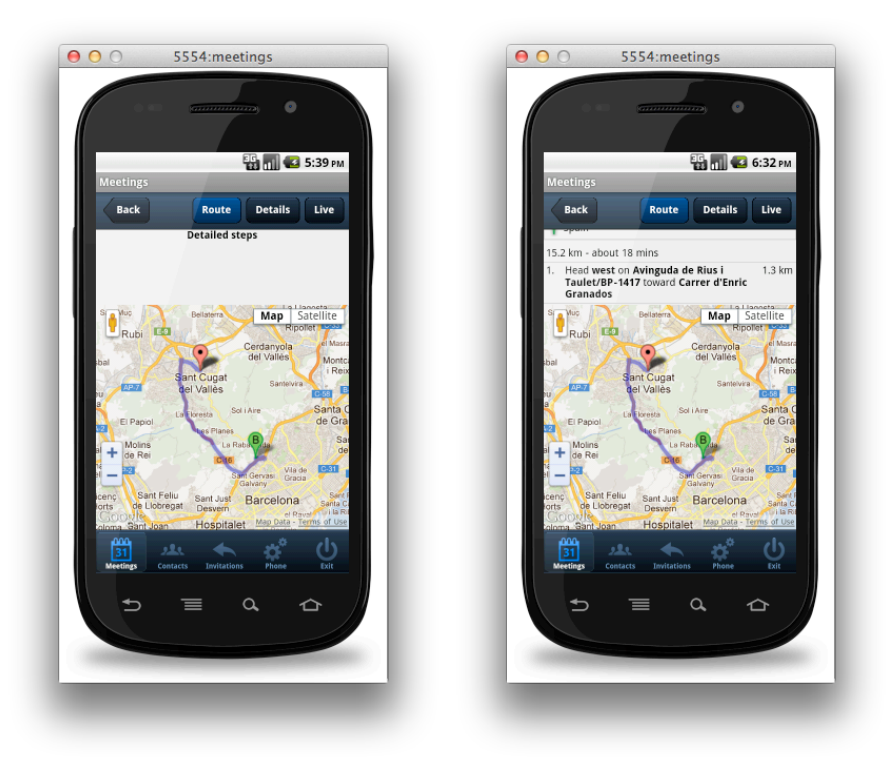

**Figura 48: Ruta a destinació**

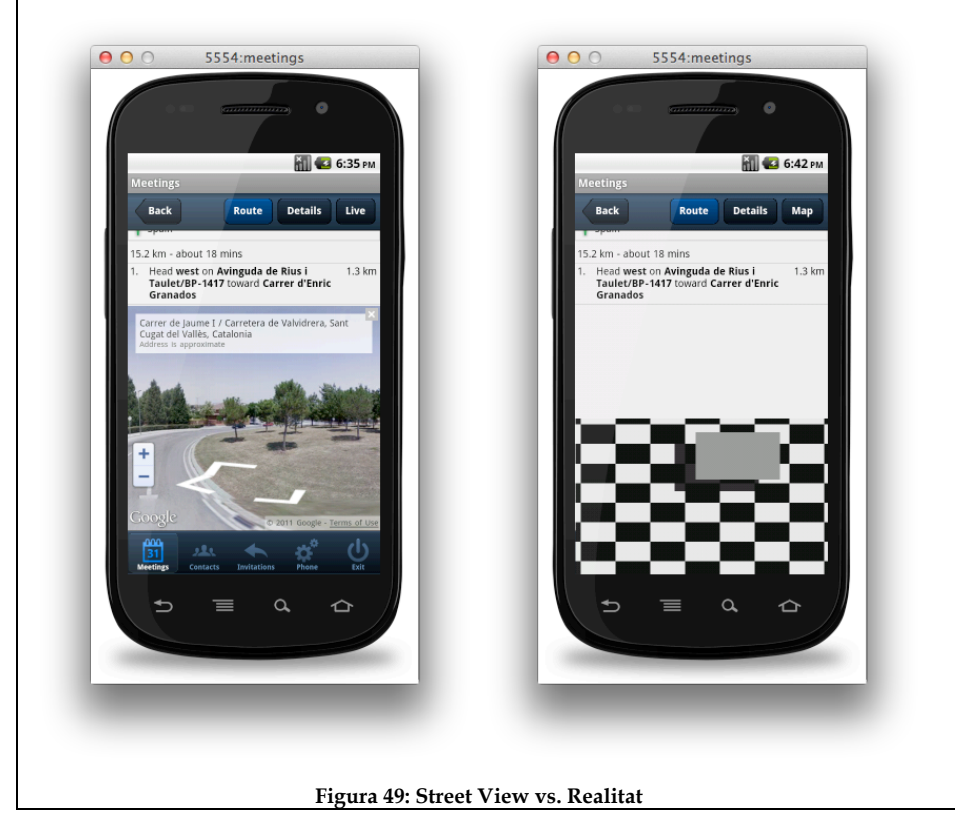

El fet d'utilitzar Google® Maps per calcular la ruta permet que l'usuari a part de veure-la en un mapa també pugui visualitzar-la en mode *Street View*.

A més a més, mitjançant el botó *Live* de la barra superior s'activarà la càmera del telèfon i pitjant alternativament en el botó *Map/Live* podrà comparar-se el camí proposat per *Street View* amb el que realment s'està seguint.